### **SmartBoard** Περιγραφή συστήματος

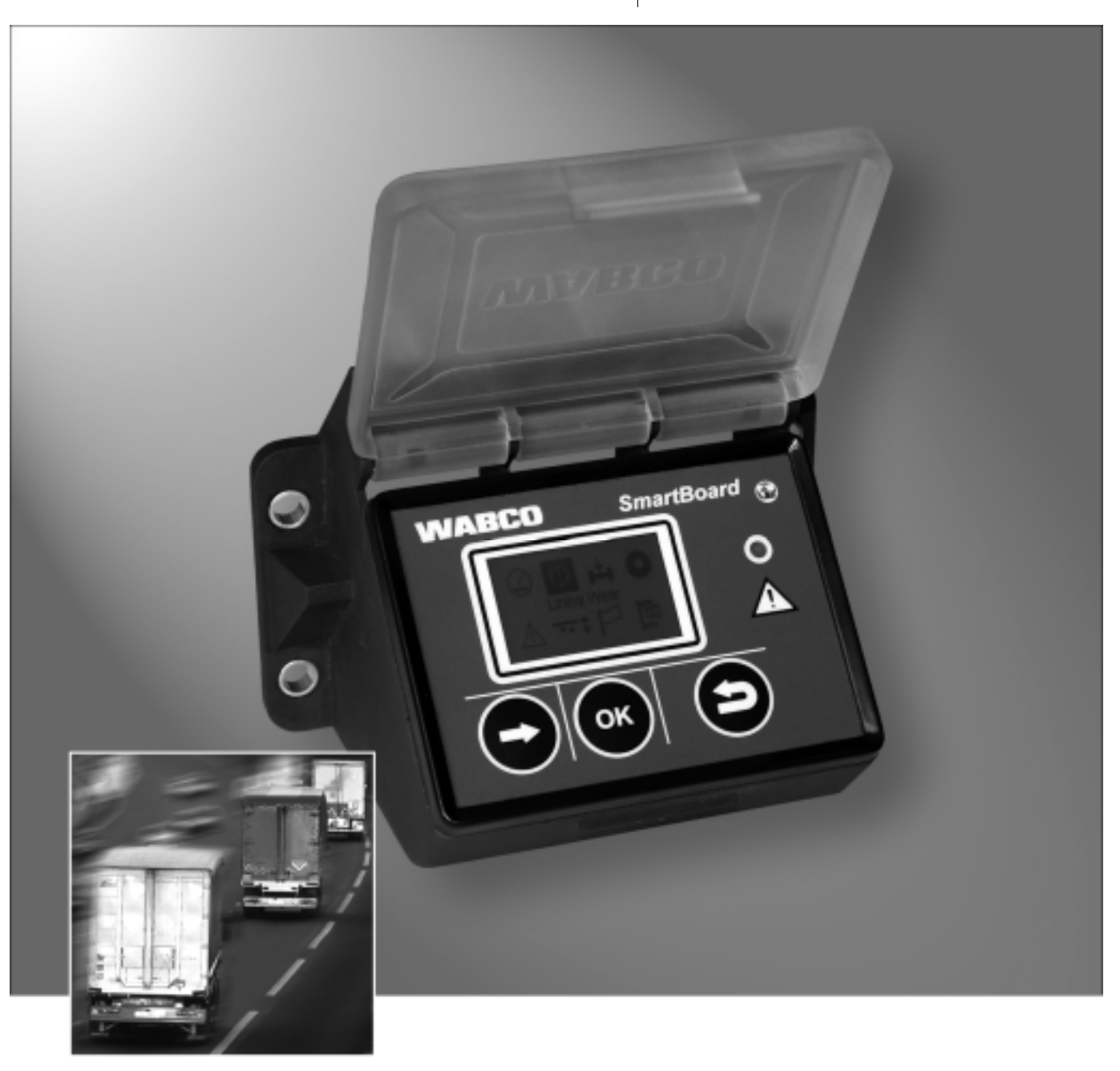

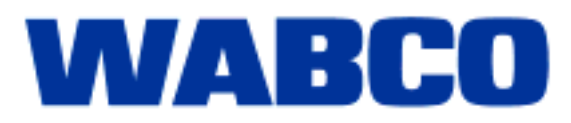

# **SmartBoard**

Περιγραφή συστήματος

Έκδοση1

 Η έκδοση αυτή δεν υπόκειται σε καμία ενημέρωση. Νέες εκδόσεις θα βρείτε στο INFORM στο www.wabco-auto.com

© 2008

**WABCO** 

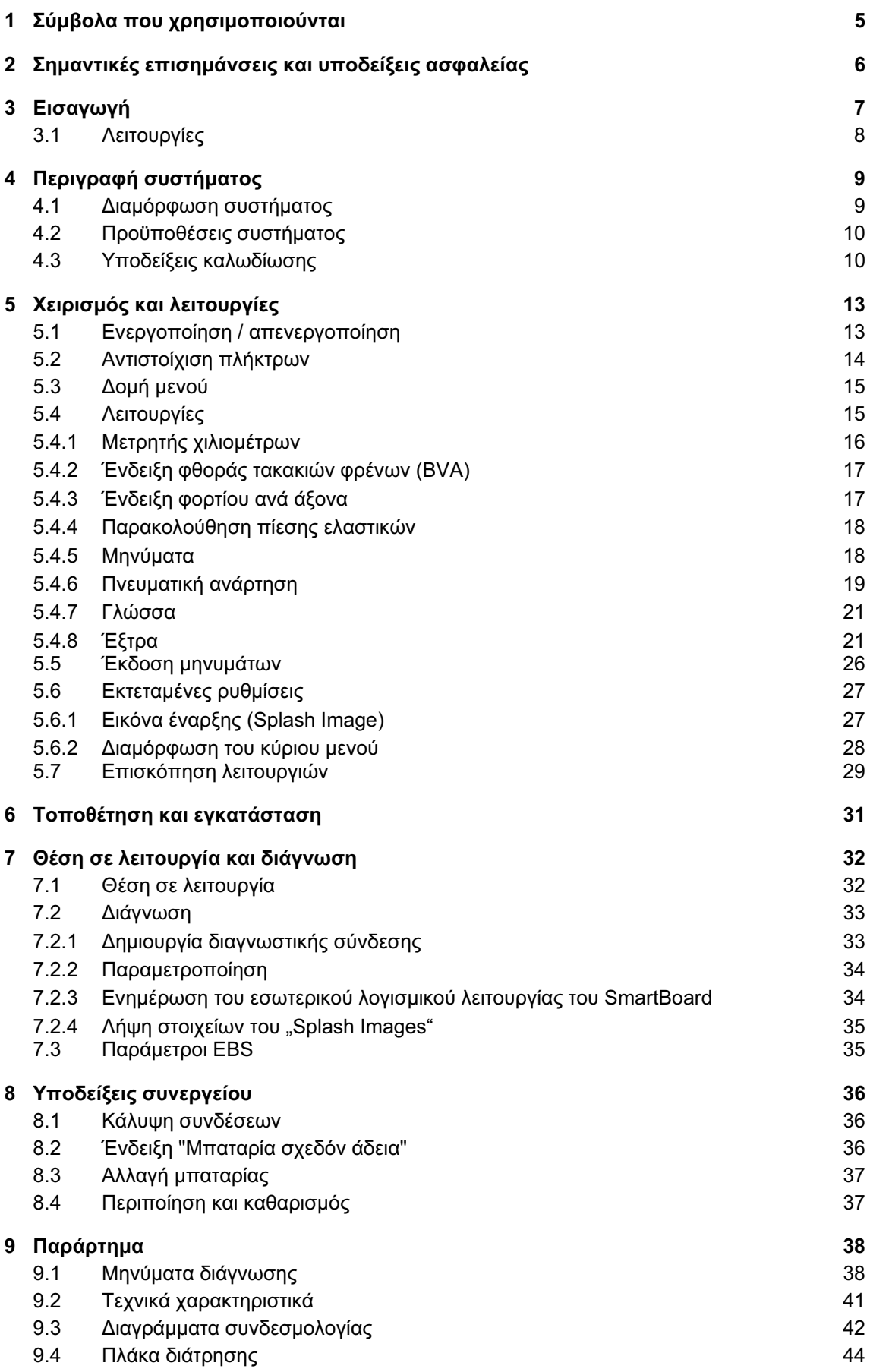

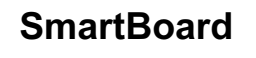

# 1 Σύμβολα που χρησιμοποιούνται

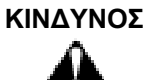

– Άμεση επικίνδυνη κατάσταση, από την οποία ενδέχεται να προκληθούν σοβαρές σωματικές βλάβες ή θάνατος σε περίπτωση παράβλεψης της υπόδειξης για την ασφάλεια.

#### ΠΡΟΕΙΔΟΠΟΙΗΣΗ

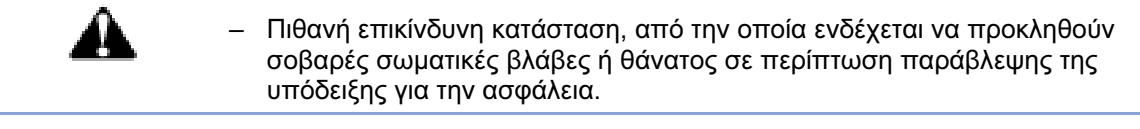

#### ΠΡΟΣΟΧΗ

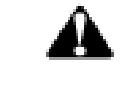

– Πιθανή επικίνδυνη κατάσταση, από την οποία ενδέχεται να προκληθούν ελαφρές ή μεσαίας έκτασης σωματικές βλάβες σε περίπτωση παράβλεψης της υπόδειξης για την ασφάλεια.

Σημαντικές πληροφορίες, υποδείξεις και/ή έξυπνες συμβουλές, που πρέπει να λάβετε οπωσδήποτε υπόψη σας.

- Απαρίθμηση/καταγραφή
- Βήμα ενεργειών
- Αποτέλεσμα μιας ενέργειας

# 2 Σημαντικές επισημάνσεις και υποδείξεις ασφαλείας

Ο χειρισμός του SmartBoard επεξηγείται με το έντυπο 815 xx0 138 3. Η μεταβλητή τιμή xx ορίζει την γλωσσική έκδοση. Προς το παρόν, διαθέσιμες είναι οι εξής γλώσσες: 01 = en (αγγλικά), 02 = de (γερμανικά), 03 = fr (γαλλικά), 04 = es (ισπανικά).

Το παρόν έντυπο προορίζεται για το προσωπικό συνεργείων επαγγελματικών οχημάτων με ειδικές γνώσεις στην ηλεκτρονική οχημάτων.

Με γνώση του περιεχομένου, το SmartBoard μπορεί να εγκατασταθεί και να τεθεί σε λειτουργία.

Προτού ξεκινήσετε τη διάγνωση, αντικατάσταση και θέση σε λειτουργία μιας συσκευής, κτλ., διαβάστε προσεκτικά όλες τις υποδείξεις ασφαλείας του παρόντος εντύπου.

Φυλάξτε οπωσδήποτε τις παρούσες υποδείξεις ασφαλείας, προς αποφυγή σωματικών και/ή υλικών ζημιών.

Η WABCO εγγυάται την ασφάλεια, αξιοπιστία και απόδοση των προϊόντων και συστημάτων της μόνο όταν τηρούνται όλες οι οδηγίες, επισημάνσεις και υποδείξεις ασφαλείας του παρόντος εγγράφου.

Πριν τη διεξαγωγή εργασιών στο όχημα (επισκευή, αντικατάσταση μιας συσκευής, διάγνωση, κτλ.), πρέπει να διασφαλίσετε τα εξής:

Μόνο εκπαιδευμένο και εξειδικευμένο προσωπικό με τα ανάλογα προσόντα επιτρέπεται να διεξάγει εργασίες στο όχημα.

Ακολουθήστε οπωσδήποτε τις οδηγίες και τις επισημάνσεις του κατασκευαστή του οχήματος.

Τηρήστε τους κανονισμούς πρόληψης ατυχημάτων της επιχείρισης καθώς και τις εθνικές διατάξεις.

Φοράτε, στην έκταση που είναι απαραίτητο, κατάλληλη ένδυση προστασίας. Ο χώρος εργασίας πρέπει να είναι στεγνός, να φωτίζεται και να αερίζεται επαρκώς.

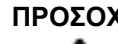

ΠΡΟΣΟΧΗ Ενεργοποίηση πέδησης κατά τη διεξαγωγή εργασιών στο όχημα.

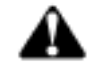

Κίνδυνος τραυματισμού λόγω κυλιόμενου οχήματος

- Βεβαιωθείτε ότι έχετε επιλέξει "νεκρά" στο κιβώτιο ταχυτήτων και έχετε τραβήξει το χειρόφρενο.
- Ασφαλίστε το όχημα από μετακίνηση με τάκους.
- Στερεώστε σε εμφανές σημείο στο τιμόνι μία υπόδειξη, ότι εκτελούνται εργασίες στο όχημα και το φρένο δεν επιτρέπεται να λυθεί.

# 3 Εισαγωγή

Η παρακολούθηση μιας ευρείας γκάμας λειτουργιών του ρυμουλκούμενου είναι απαραίτητη για την αύξηση της αποδοτικότητας στη λειτουργία μεταφοράς και στη μείωση των εξόδων του στόλου των οχημάτων.

Ως συνδυασμός περισσότερων συσκευών ελέγχου και ενδείξεων σε ένα μοναδικό και εύκολο στον χειρισμό σύστημα πολλαπλών λειτουργιών, το SmartBoard συμβάλει στη δημιουργία ασφαλέστερων και αποτελεσματικότερων ρυμουλκούμενων οχημάτων.

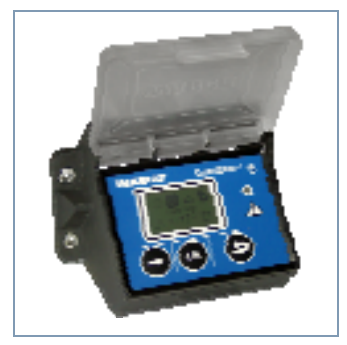

Εικ. 3-1: SmartBoard

Στο SmartBoard είναι ενσωματωμένες οι εξής λειτουργίες:

- Ένδειξη των διανυθέντων χιλιομέτρων (ακόμη και χωρίς τροφοδοσία τάσης από τον τράκτορα)
- Ένδειξη της φθοράς των τακακιών των φρένων (σε συνδυασμό με WABCO BVA)
- Ένδειξη του τρέχοντος φορτίου ανά άξονα
- Ένδειξη της πίεσης ελαστικών (σε συνδυασμό με WABCO IVTM)
- Ένδειξη των μηνυμάτων διάγνωσης και συστήματος
- Χειρισμός της ηλεκτρονικής πνευματικής ανάρτησης (σε συνδυασμό με ρυμουλκούμενο EBS E)
- Χειρισμός του(-ων) άξονα(-ων) ανύψωσης
- Ένδειξη επιλεγμένων δεδομένων λειτουργίας (ODR) και τιμών μέτρησης του συστήματος πέδησης

Έτσι, χρησιμεύει ως γενικό σύστημα πληροφόρησης και ελέγχου, για την πραγματοποίηση μιας οικονομικής λειτουργίας των ρυμουλκούμενων οχημάτων.

Οι ακόλουθες ξεχωριστές μονάδες ενδείξεων και χειρισμού μπορούν να αντικατασταθούν με τη χρήση ενός SmartBoard:

- Μετρητής χιλιομέτρων
- Ένδειξη τακακιών φρένων
- Διακόπτης άξονα ανύψωσης και βοήθειας εκκίνησης
- Ένδειξη φορτίου ανά άξονα
- Κιβώτιο χειρισμού / μονάδα ECAS

Το SmartBoard προβλέπεται για συναρμολόγηση στο πλαίσιο του οχήματος εξωτερικά, με πρόσδεση στο ρυμουλκούμενο EBS D ή E.

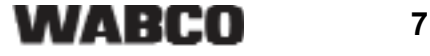

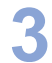

# 3.1 Λειτουργίες

Το SmartBoard περιλαμβάνει εκτενείς λειτουργίες, που εμφανίζονται μέσω συμβόλων στο κύριο μενού. Στον ακόλουθο Πίνακα περιγράφονται τα σύμβολα.

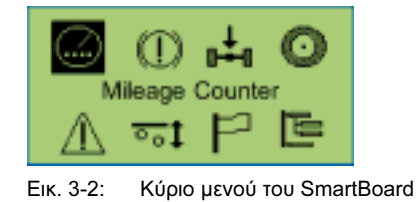

Το SmartBoard αναγνωρίζει αυτόματα τα ενσωματωμένα στοιχεία. Μόνο οι

διαθέσιμες λειτουργίες παρουσιάζονται ως σύμβολο.

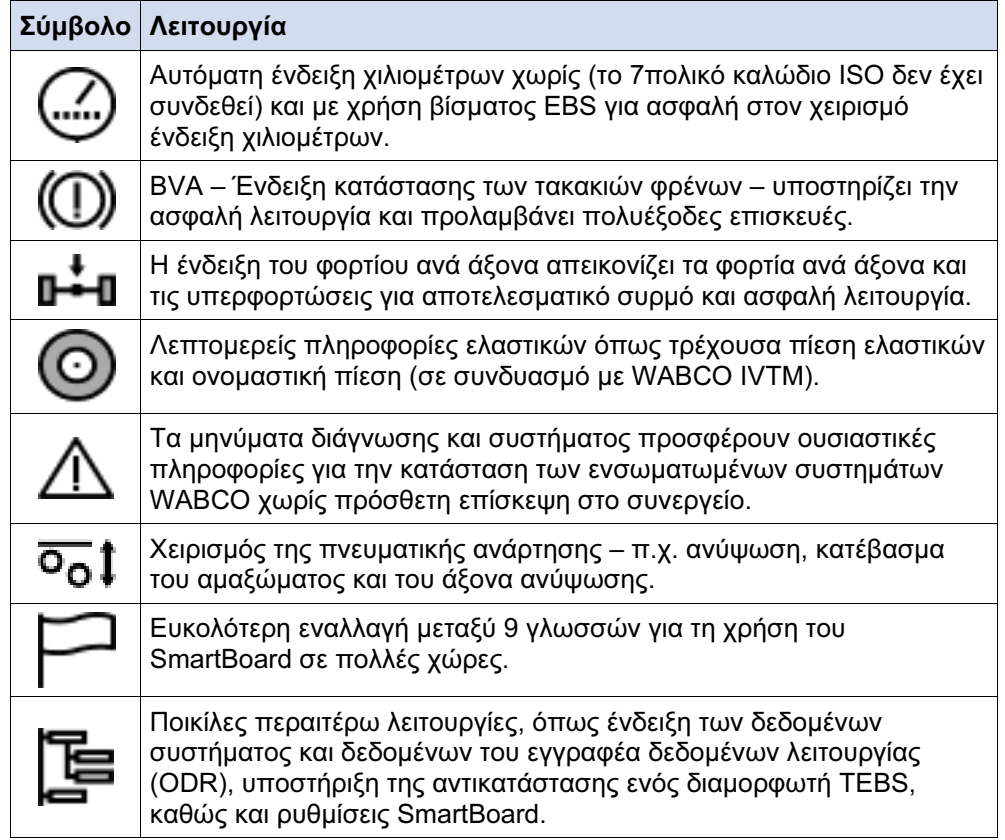

Πίνακας: 3-1: Λειτουργίες του SmartBoard

# 4 Περιγραφή συστήματος

#### 4.1 Διαμόρφωση συστήματος

Το SmartBoard λειτουργεί βασικά μαζί με το ρυμουλκούμενο EBS και παρουσιάζει τα δεδομένα, που μεταδίδονται από το ρυμουλκούμενο EBS.

Το SmartBoard συνδέεται με ρυμουλκούμενο EBS. Το σύστημα παρακολούθησης της πίεσης ελαστικών IVTM και το BVA (ένδειξη φθοράς τακακιών φρένων) συνδέονται πάλι με το ρυμουλκούμενο EBS και μεταδίδουν τα δεδομένα τους μέσω του ρυμουλκούμενου EBS στο SmartBoard.

Ο μετρητής χιλιομέτρων τροφοδοτείται από το ρυμουλκούμενο EBS. Για λειτουργία του εσωτερικού μετρητή χιλιομέτρων του SmartBoard ανεξάρτητα από τη λειτουργία του ρυμουλκούμενου EBS D (ακόμη και χωρίς σύνδεση ABS στον τράκτορα), το SmartBoard πρέπει να συνδεθεί απευθείας μέσω καλωδίου Y στον αισθητήρα τροχών. Κατά την πρόσδεση στο ρυμουλκούμενο EBS E αυτό δεν χρειάζεται: το σήμα του αισθητήρα τροχών μεταδίδεται απευθείας στο SmartBoard και χωρίς τροφοδοσία ρεύματος από τον τράκτορα.

Η διάταξη ελέγχου των λειτουργιών της πνευματικής ανάρτησης (π. χ. Ανύψωση & κατέβασμα του άξονα ανύψωσης, του σασί) προϋποθέτει την ανάλογη διαμόρφωση από το ρυμουλκούμενο EBS E.

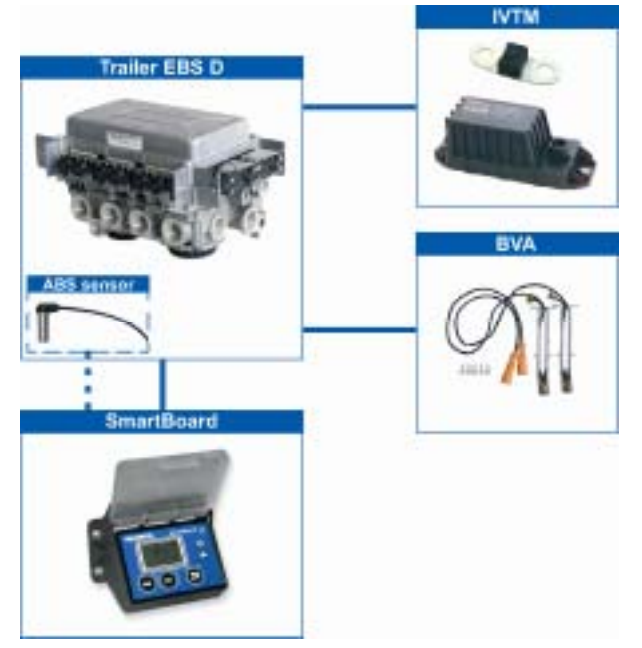

Εικ. 4-1: Διαμόρφωση συστήματος σε συνδυασμό με το ρυμουλκούμενο EBS D

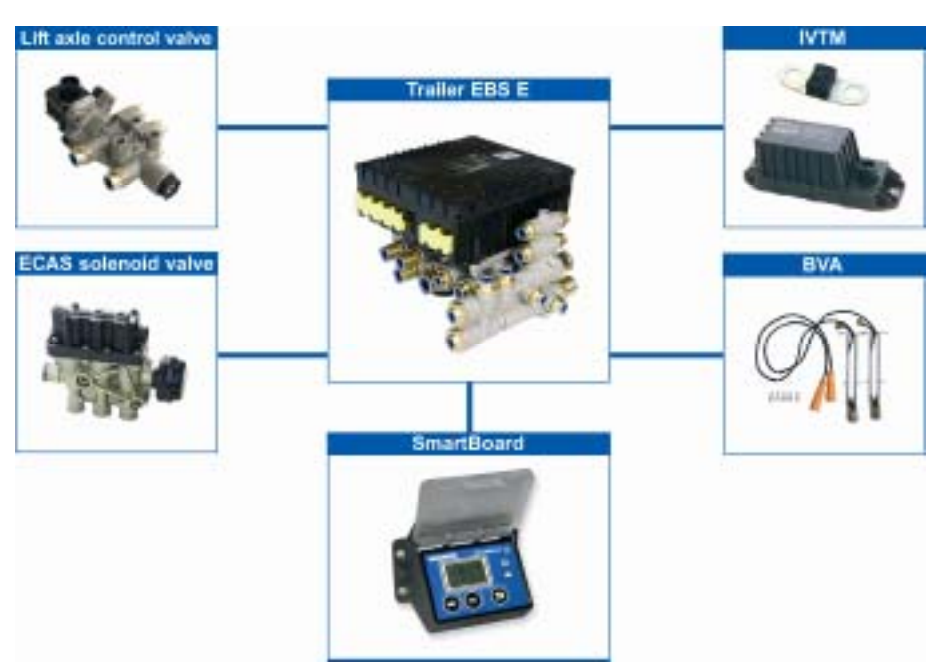

Εικ. 4-2: Διαμόρφωση συστήματος σε συνδυασμό με το ρυμουλκούμενο EBS Ε

#### 4.2 Προϋποθέσεις συστήματος

Για τη σύνδεση με το ρυμουλκούμενο EBS ισχύουν οι εξής ελάχιστες προϋποθέσεις:

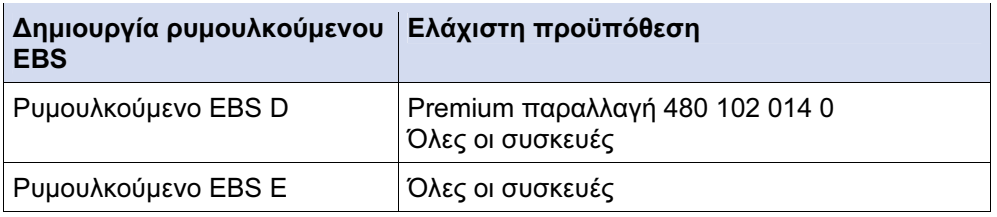

Πίνακας: 4-1: Ελάχιστη προϋπόθεση

### 4.3 Υποδείξεις καλωδίωσης

Η καλωδίωση πρέπει να διεξάγεται, κατά κανόνα, με μορφοποιημένα καλώδια βάσει των ακολούθων σχημάτων. Όλα τα διαγράμματα συνδεσμολογίας περιλαμβάνονται στο Παράρτημα.

#### Σύνδεση SmartBoard στο ρυμουλκούμενο EBS D (Διάγραμμα συνδεσμολογίας 841 801 913 0)

Η σύνδεση του SmartBoard γίνεται στον διαμορφωτή ρυμουλκούμενου EBS D στη σύνδεση IN/OUT2. Το CAN 2 πρέπει να είναι ενεργοποιημένο (γίνεται μέσω του λογισμικού διάγνωσης).

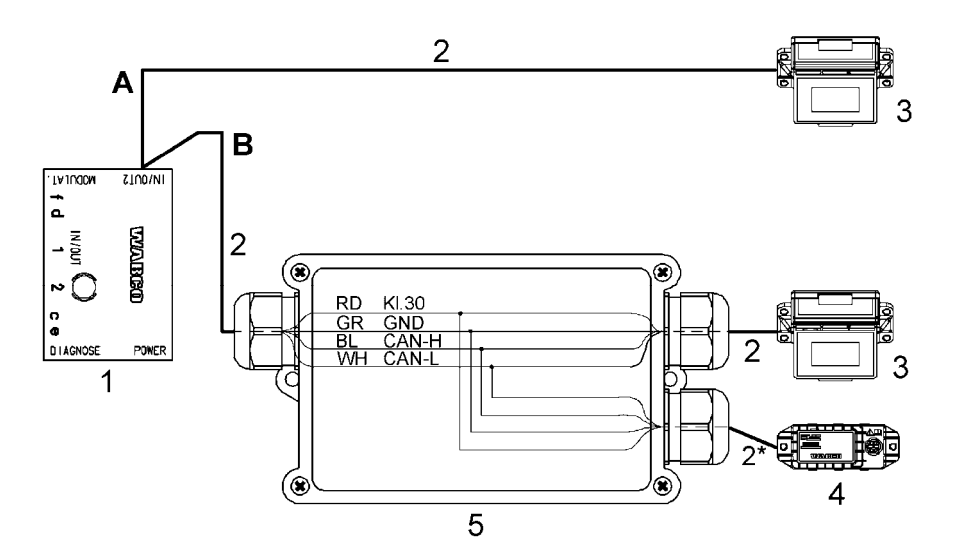

- A Επιλογή Ρυμουλκούμενο EBS D με SmartBoard
- B Επιλογή Ρυμουλκούμενο EBS D με SmartBoard και παρακολούθηση πίεσης ελαστικών (IVTM)
- 1 Ρυμουλκούμενο EBS D Διαμορφωτής 480 102 014 0
- 2 Οικογένεια καλωδίων 449 377 ... 0 (\* μέγιστο μήκος: 0,3 m, μόνο για IVTM)
- 3 SmartBoard 446 192 110 0
- 4 Παρακολούθηση πίεσης ελαστικών (IVTM) 446 220 014 0
- 5 Περίβλημα διανομέα

#### Σύνδεση SmartBoard στο ρυμουλκούμενο EBS Ε (Διάγραμμα συνδεσμολογίας 841 802 155 0 / 159 0)

Η σύνδεση του SmartBoard γίνεται στον διαμορφωτή ρυμουλκούμενου EBS στη σύνδεση Υποσυστήματα.

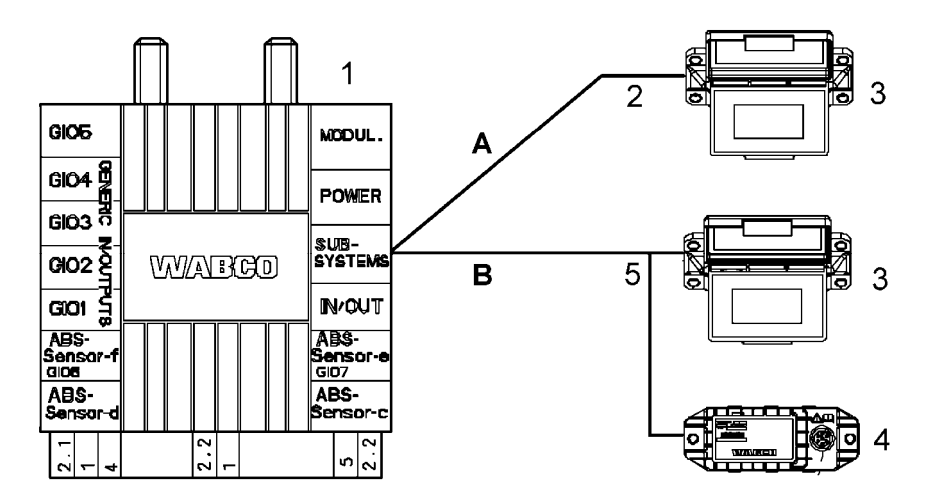

- A Επιλογή Ρυμουλκούμενο EBS Ε με SmartBoard
- B Επιλογή Ρυμουλκούμενο EBS E με SmartBoard και παρακολούθηση πίεσης ελαστικών (IVTM)
- 1 Ρυμουλκούμενο EBS E Διαμορφωτής 480 102 ... 0
- 2 Οικογένεια καλωδίων 449 911 ... 0
- 3 SmartBoard 446 192 110 0
- 4 Παρακολούθηση πίεσης ελαστικών (IVTM) 446 220 ... 0
- 5 Οικογένεια καλωδίων 449 ... ... 0

# **WABCO** 11

#### Σύνδεση αισθητήρα ABS στο SmartBoard (χρειάζεται μόνο σε ρυμουλκούμενο EBS D)

Για λειτουργία του εσωτερικού μετρητή χιλιομέτρων του SmartBoard και με ρυμουλκούμενο EBS D, πρέπει να γίνει καλωδίωση του αισθητήρα ABS με καλώδιο Y.

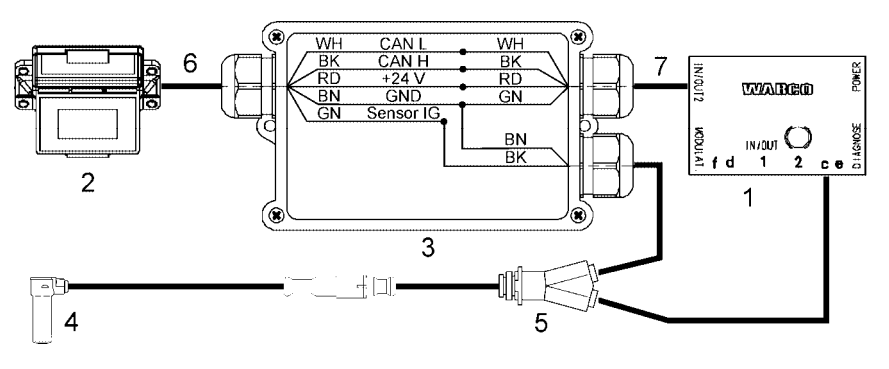

- 1 Ρυμουλκούμενο EBS D Διαμορφωτής 480 102 014 0
- 2 SmartBoard 446 192 110 0
- 3 Περίβλημα διανομέα
- 4 Αισθητήρας ABS 441 032 578 0 / 441 032 579 0
- 5 Καλώδιο Y 894 590 075 0
- 6 Οικογένεια καλωδίων 449 911 ... 0
- 7 Οικογένεια καλωδίων 449 378 ... 0

Για κάλυψη των λειτουργιών εντός του SmartBoard, απαιτούνται συγκεκριμένα στοιχεία, π. χ. απαιτείται IVTM για την εμφάνιση των πιέσεων ελαστικών. Ο ακόλουθος Πίνακς δείχνει τα απαιτούμενα στοιχεία για τις μεμονωμένες λειτουργίες μενού.

| Λειτουργία                                                                       | <b>TEBS</b><br>D/E | Smart-<br><b>Board</b> | $\circledcirc$ |  |  |
|----------------------------------------------------------------------------------|--------------------|------------------------|----------------|--|--|
| Ρυμουλκούμενο<br><b>EBS D Premium</b>                                            |                    |                        |                |  |  |
| Ρυμουλκούμενο<br>EBS E με διάταξη<br>ελέγχου άξονα<br>ανύψωσης                   |                    |                        |                |  |  |
| Ρυμουλκούμενο<br><b>EBS E Premium</b><br>με στοιχεία<br>πνευματικής<br>ανάρτησης |                    |                        |                |  |  |
| Ρυμουλκούμενο<br>EBS D/E με BVA                                                  |                    |                        |                |  |  |
| Ρυμουλκούμενο<br>EBS D/E με IVTM                                                 |                    |                        |                |  |  |
| Αισθητήρας ABS                                                                   |                    |                        |                |  |  |

Πίνακας: 4-2: Στοιχεία για λειτουργίες μενού

# 5 Χειρισμός και λειτουργίες

Στα ακόλουθα κεφάλαια περιγράφεται ο χειρισμός των μεμονωμένων λειτουργιών, καθώς και περαιτέρω ιδιότητες του SmartBoard.

### 5.1 Ενεργοποίηση / απενεργοποίηση

Προϋπόθεση για τη χρήση του SmartBoard, είναι η τροφοδοσία τάσης μέσω της 5πολικής ή 7πολικής σύνδεσης κατά ISO 7638. Το SmartBoard μπορεί, όμως, να χρησιμοποιηθεί και χωρίς σύνδεση ISO 7638. Εδώ, το SmartBoard τροφοδοτείται με τάση μέσω της εσωτερικής μπαταρίας.

Το SmartBoard ενεργοποιείται, πιέζοντας ένα οιοδήποτε πλήκτρο περισσότερο από δύο δευτερόλεπτα.

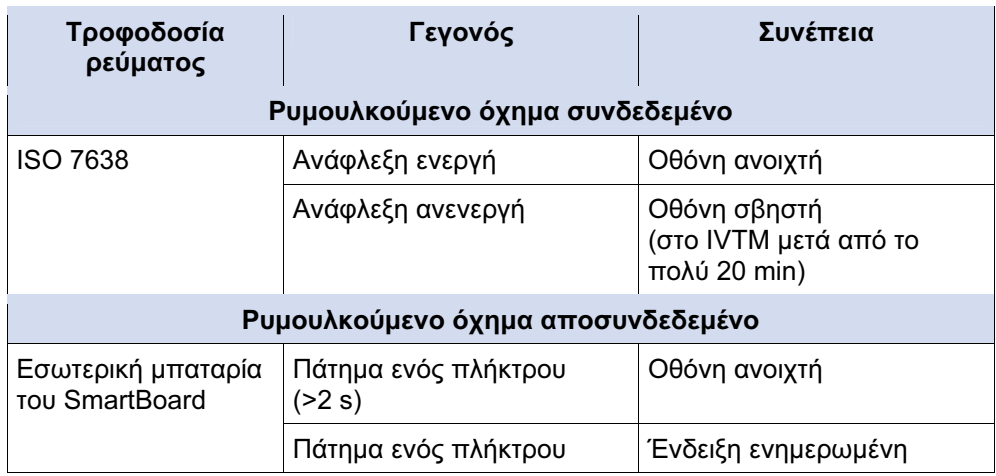

Πίνακας: 5-1: Ενεργοποίηση και απενεργοποίηση

Το SmartBoard απενεργοποιείται αυτόνομα, με αποσύνδεση της ανάφλεξης, βάσει των χρόνων, που απεικονίζονται στον ακόλουθο πίνακα.

Ο φωτισμός του φόντου απενεργοποιείται αυτόνομα μετά από 30 δευτερόλεπτα χωρίς δραστηριότητα από τον χρήστη ή μόλις επιτευχθεί ταχύτητα μεγαλύτερη από 10 km/h.

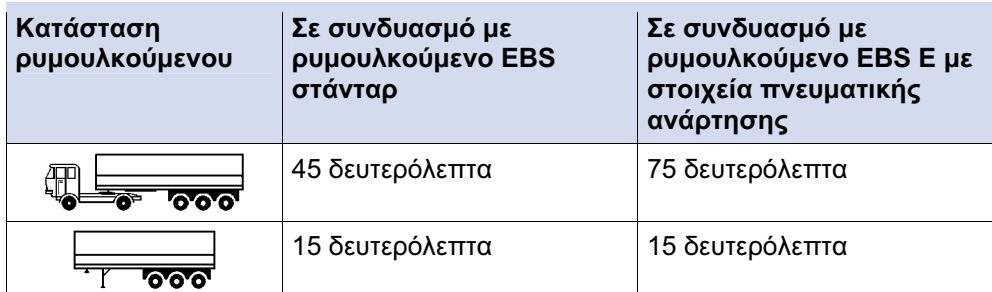

Πίνακας: 5-2: Χρόνοι απενεργοποίησης

# 5.2 Αντιστοίχιση πλήκτρων

Τα πλήκτρα εντός ολόκληρης της δομής του μενού αντιστοιχούν ενιαία στην ίδια λειτουργία.

| Πλήκτρο | Λειτουργία                                                                                   |
|---------|----------------------------------------------------------------------------------------------|
|         | Επιλογή του επόμενου στοιχείου μενού (π.χ. ένα σύμβολο ή<br>κείμενο) ή της επόμενης επιλογής |
|         | Επιβεβαίωση και / ή διεξαγωγή της τρέχουσας επιλογής                                         |
|         | Ένα επίπεδο μενού πίσω<br>Στο κύριο μενού: ένα στοιχείο μενού πίσω                           |

Πίνακας: 5-3: Στάνταρ αντιστοίχιση πλήκτρων

Εξαίρεση υπάρχει στον χειρισμό του συστήματος πνευματικής ανάρτησης. Εδώ, η λειτουργία του εκάστοτε πλήκτρου παρουσιάζεται στην ένδειξη.

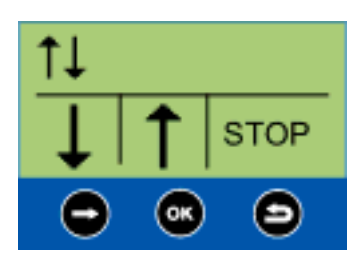

Εικ. 5-1: Αντιστοίχιση πλήκτρων κατά τον χειρισμό της πνευματικής ανάρτησης

# 5.3 Δομή μενού

Η δομή του μενού είναι απλή και συνοπτική. Οι κεντρικές λειτουργίες είναι προσβάσιμες από το ανώτερο επίπεδο μενού και απεικονίζονται με σύμβολα. Μέσω των συμβόλων, επιτυγχάνεται κατανόηση ανεξαρτήτως της ρυθμισμένης γλώσσας.

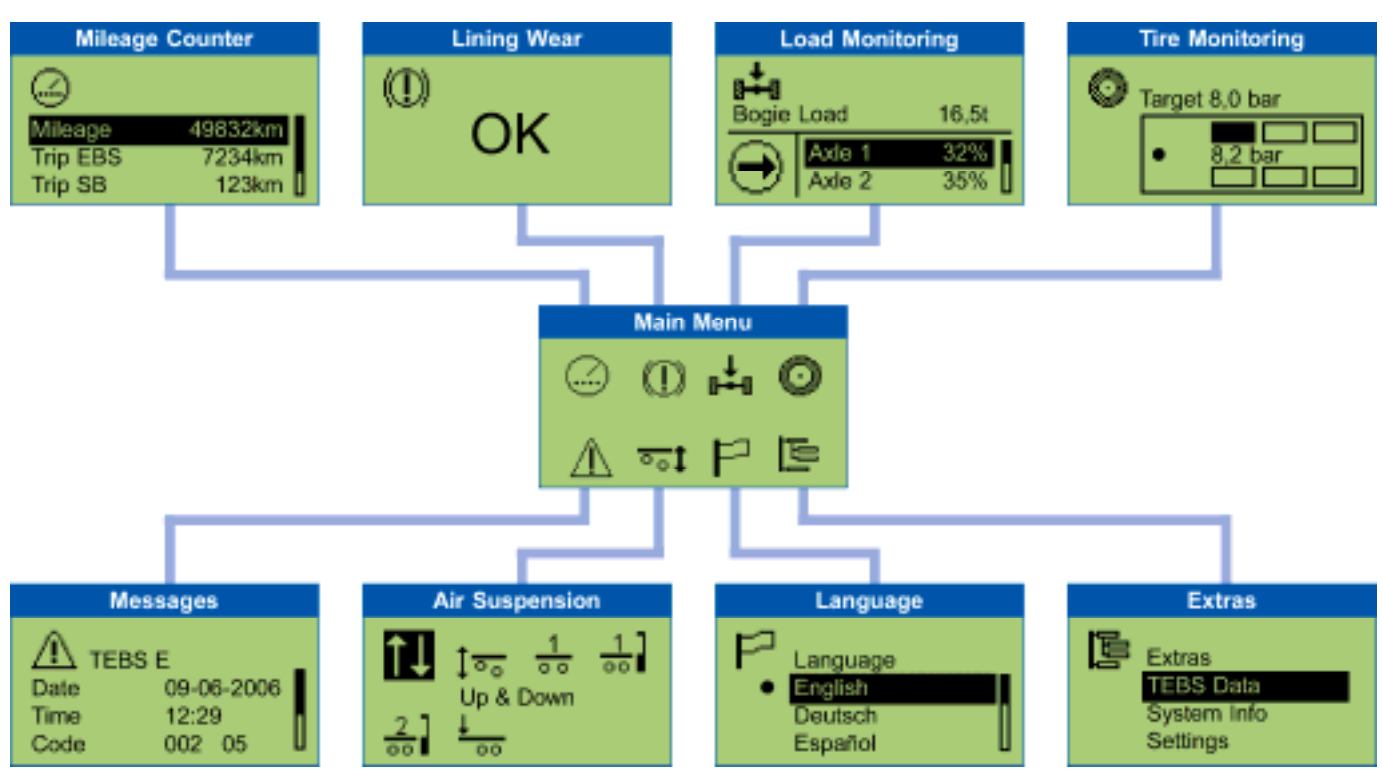

Εικ. 5-2: Δομή μενού

# 5.4 Λειτουργίες

Στα ακόλουθα κεφάλαια, περιγράφονται οι μεμονωμένες λειτουργικές ομάδες.

Ισχύουν οι εξής κανόνες:

- Εάν το σύστημα, από όπου μεταβιβάζονται οι πληροφορίες, δεν είναι διαθέσιμο, το ανάλογο σύμβολο μενού δεν απεικονίζεται.
- Εάν το όχημα είναι ακινητοποιημένο, εμφανίζονται οι τελευταίες αποθηκευμένες τιμές. Αυτές ενδέχεται να αποκλίνουν από τις τρέχουσες τιμές (π. χ. οι πιέσεις ελαστικών, εάν υπάρχει διαρροή).

Μια παρουσίαση, ποιες λειτουργίες είναι διαθέσιμες σε συνδυασμό με το ρυμουλκούμενο EBS D ή E παρουσιάζονται στο κεφάλαιο "Επισκόπηση λειτουργιών".

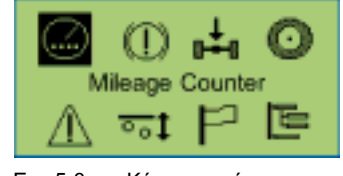

Εικ. 5-3: Κύριο μενού

#### 5.4.1 Μετρητής χιλιομέτρων

Σε αυτήν τη λειτουργική ομάδα, εμφανίζεται η κατάσταση χιλιομέτρων από το ρυμουλκούμενο EBS και το SmartBoard.

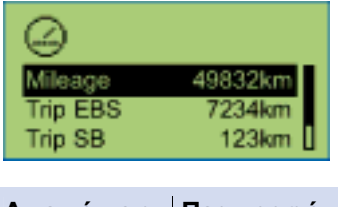

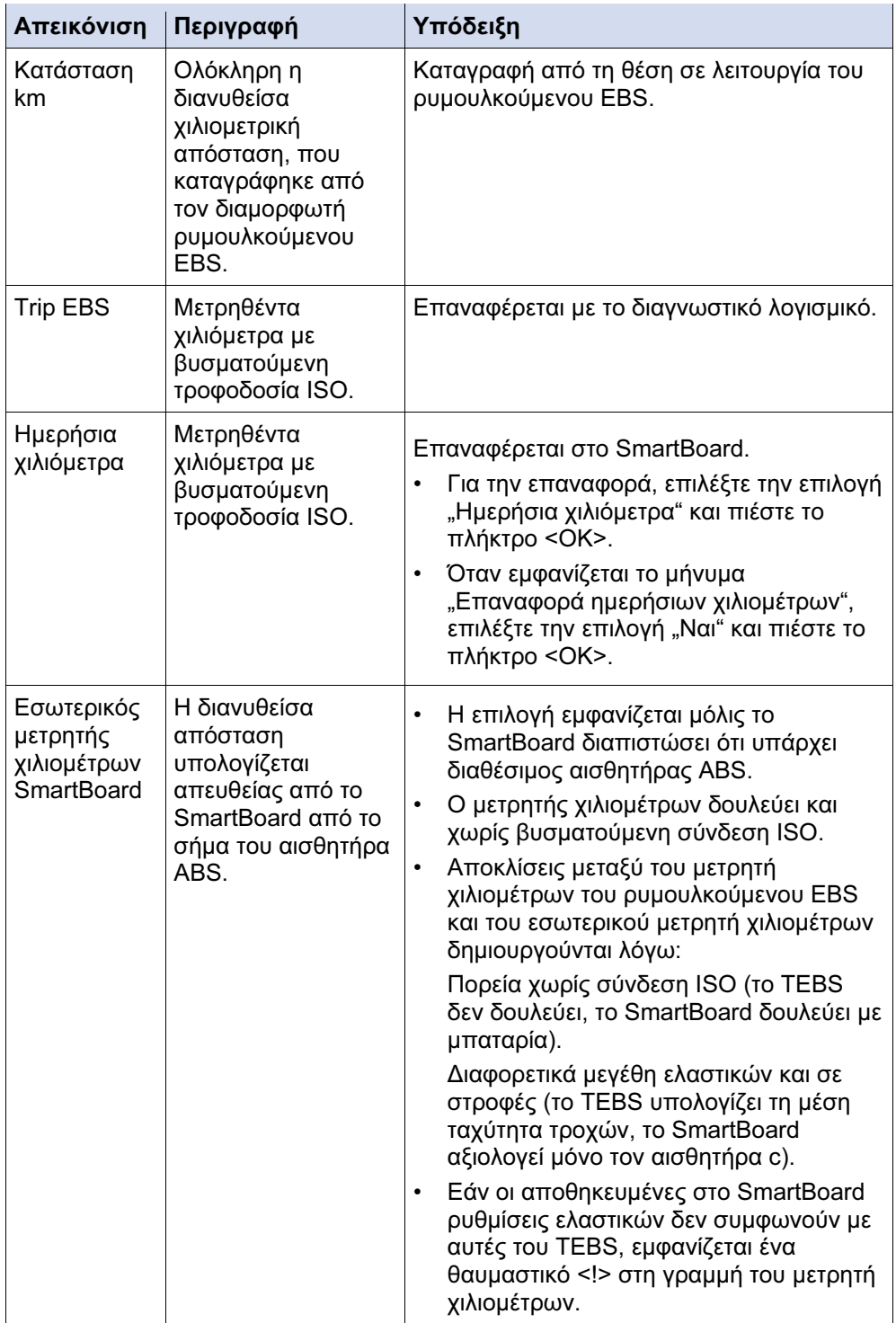

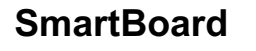

#### 5.4.2 Ένδειξη φθοράς τακακιών φρένων (BVA)

Σε αυτήν τη λειτουργική ομάδα, εμφανίζεται η κατάσταση BVA.

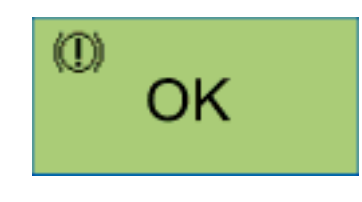

Όταν ένα τακάκι φρένων αγγίξει το όριο φθοράς (2 mm υπόλοιπο πάχος τακακιού), αναβοσβήνουν στο κύριο μενού το προειδοποιητικό LED και το σύμβολο μενού για αυτήν τη λειτουργική ομάδα.

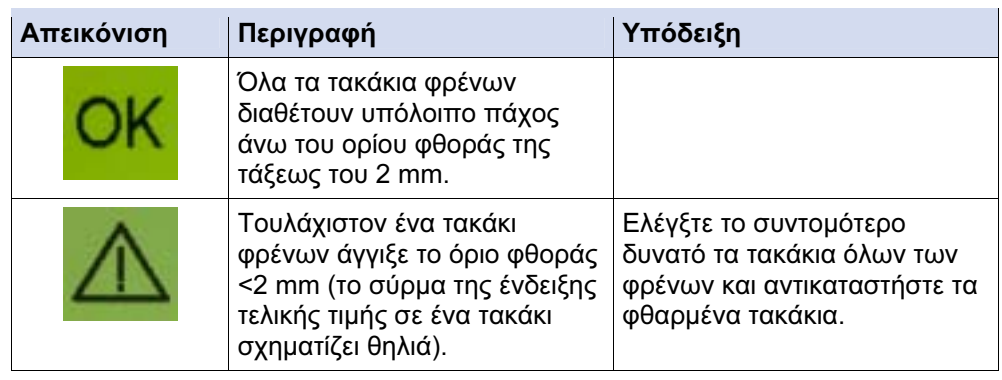

#### 5.4.3 Ένδειξη φορτίου ανά άξονα

Στην παρούσα λειτουργική ομάδα, παρουσιάζονται πληροφορίες ως προς τα φορτία ανά άξονα.

Παράδειγμα: Ημιρυμουλκούμενο όχημα

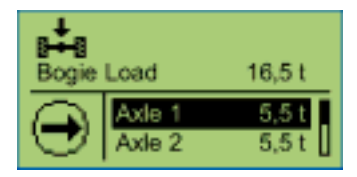

Επιπροσθέτως, στην οθόνη μπορεί να εμφανιστεί και ένα μήνυμα. Τα προειδοποιητικά κατώφλια αυτού του μηνύματος μπορούν να ρυθμιστούν στο SmartBoard.

Πρόταση WABCO για ημιρυμουλκούμενο όχημα 3 αξόνων με φορτίο ανά άξονα από 9 t.

- Το πρώτο προειδοποιητικό κατώφλι ρυθμίζεται σε φορτίο ανά άξονα 8 t: Με φορτίο ανά άξονα 8 t, αναβοσβήνει στην οθόνη το σύμβολο μενού "Φορτίο ανά άξονα". Επισημαίνεται στον οδηγό ότι η περαιτέρω φόρτιση είναι κρίσιμη.
- Το δεύτερο προειδοποιητικό κατώφλι ρυθμίζεται σε φορτίο ανά άξονα 9 t: Με φορτίο ανά άξονα άνω των 9 t, αναβοσβήνει στην οθόνη το κόκκινο προειδοποιητικό LED και το σύμβολο μενού "Φορτίο ανά άξονα". Επισημαίνεται στον οδηγό υπερφόρτωση.

Βλ. Κεφάλαιο "Έκδοση μηνυμάτων".

Το SmartBoard παραδίδεται με ρυθμισμένες τιμές από 15 t για το πρώτο και δεύτερο προειδοποιητικό κατώφλι. Τα προειδοποιητικά κατώφλια δεν ενεργοποιούνται.

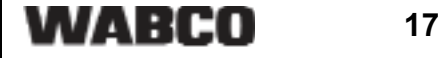

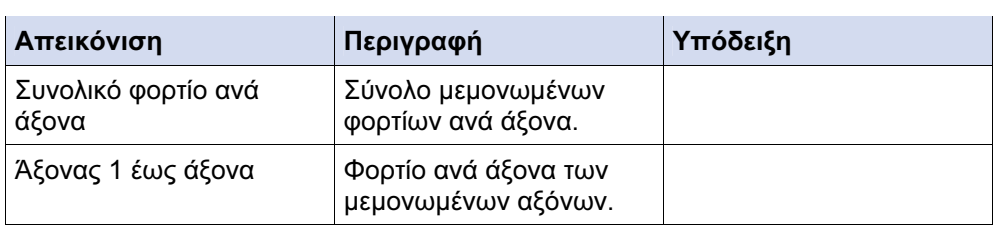

#### 5.4.4 Παρακολούθηση πίεσης ελαστικών

Σε αυτήν τη λειτουργική ομάδα, εμφανίζονται οι πιέσεις ελαστικών για μεμονωμένα ελαστικά, η ονομαστική πίεση των ελαστικών και η διαμόρφωση.

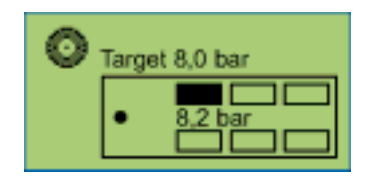

Με το πλήκτρο <Βέλος δεξιά>, γίνεται αλλαγή μεταξύ των μεμονωμένων ελαστικών. Εάν μια πίεση ελαστικών είναι ανεπαρκής, αναβοσβήνει το σύμβολο ελαστικών. Εάν ένα ελαστικό παρουσιάζει σφάλμα, αναβοσβήνουν στο κύριο μενού το προειδοποιητικό LED και το σύμβολο μενού για αυτήν τη λειτουργική ομάδα.

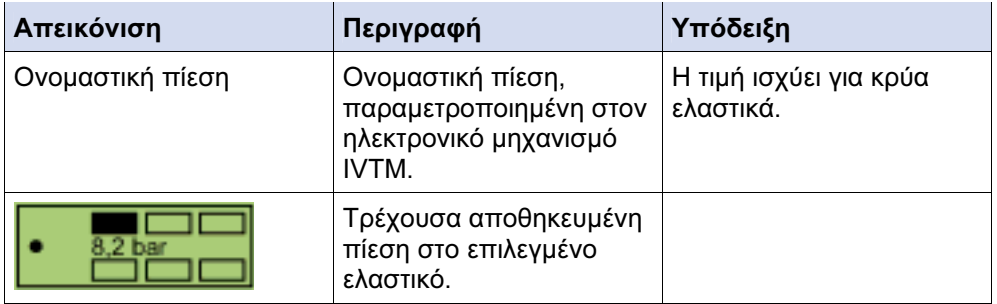

#### 5.4.5 Μηνύματα

Σε αυτήν τη λειτουργική ομάδα, εμφανίζονται τα μηνύματα των διαθέσιμων συστημάτων. Μηνύματα εκπέμπουν τα εξής συστήματα:

- Ρυμουλκούμενο EBS D και E
- IVTM

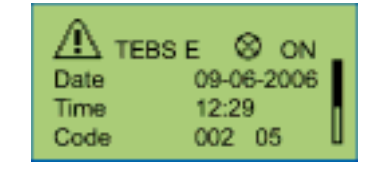

Πρώτα εμφανίζονται τα τρέχοντα και στη συνέχεια τα μη τρέχοντα μηνύματα. Εάν υπάρχει τρέχον μήνυμα, αναβοσβήνει το σύμβολο μενού για αυτήν τη λειτουργική ομάδα στο κύριο μενού και, επίσης, αναβοσβήνει και το προειδοποιητικό LED.

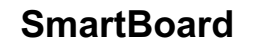

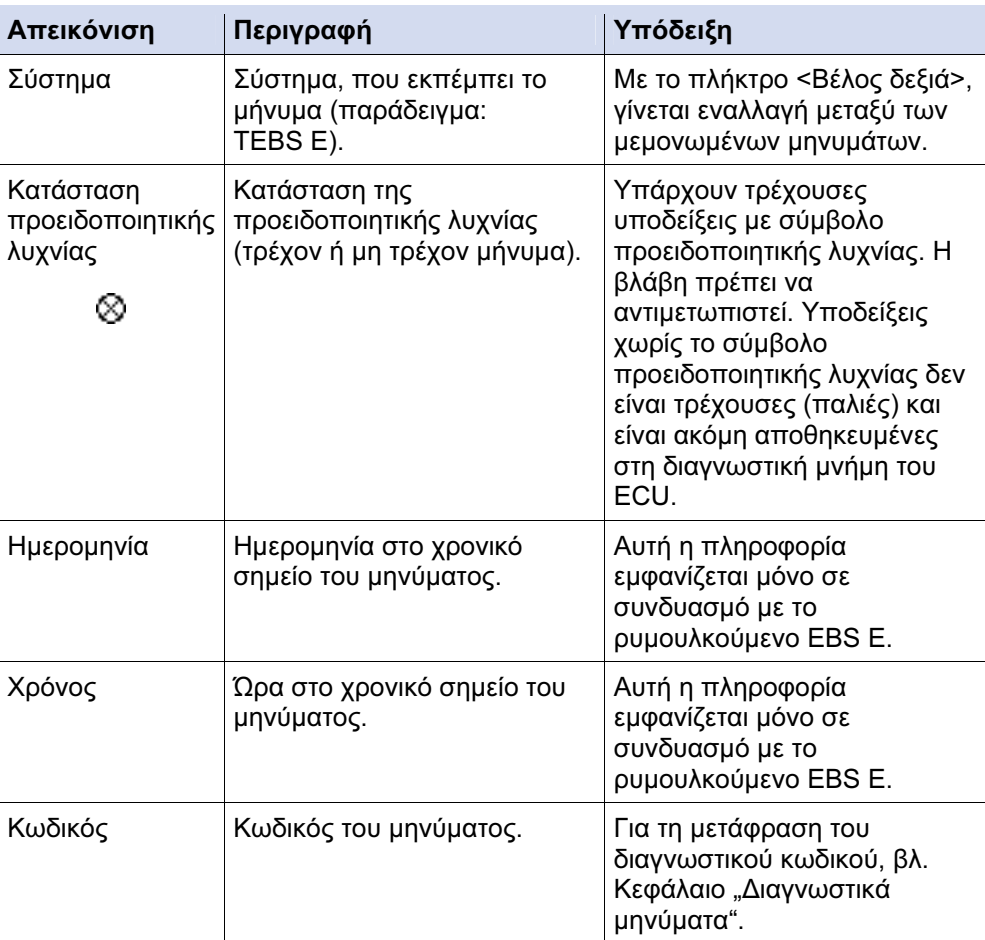

#### 5.4.6 Πνευματική ανάρτηση

Σε αυτήν τη λειτουργική ομάδα, είναι διαθέσιμες λειτουργίες για τον χειρισμό του συστήματος ελατηρίων αέρος.

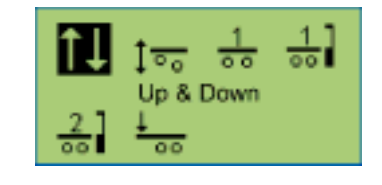

Η λειτουργική ομάδα Πνευματική ανάρτηση είναι διαθέσιμη μόνο όταν έχει τοποθετηθεί η ενσωματωμένη ηλεκτρονική πνευματική ανάρτηση του ρυμουλκούμενου EBS E.

Με το πλήκτρο <Βέλος δεξιά>, γίνεται εναλλαγή μεταξύ των μεμονωμένων λειτουργιών και επιλογή με το πλήκτρο <OK>.

5 SmartBoard

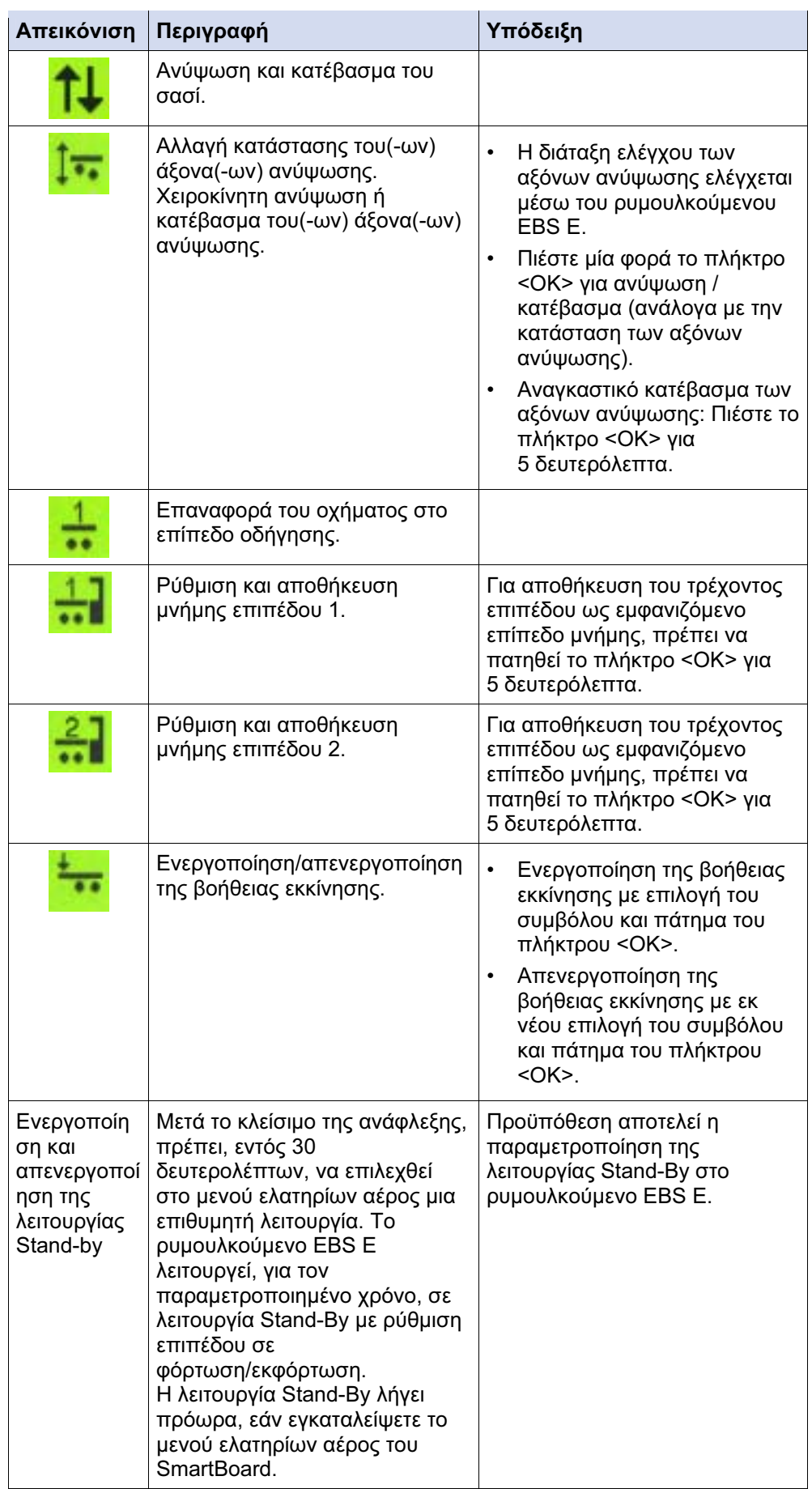

#### 5.4.7 Γλώσσα

Σε αυτήν τη λειτουργική ομάδα, ρυθμίζεται η γλώσσα του SmartBoard.

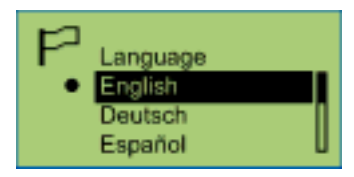

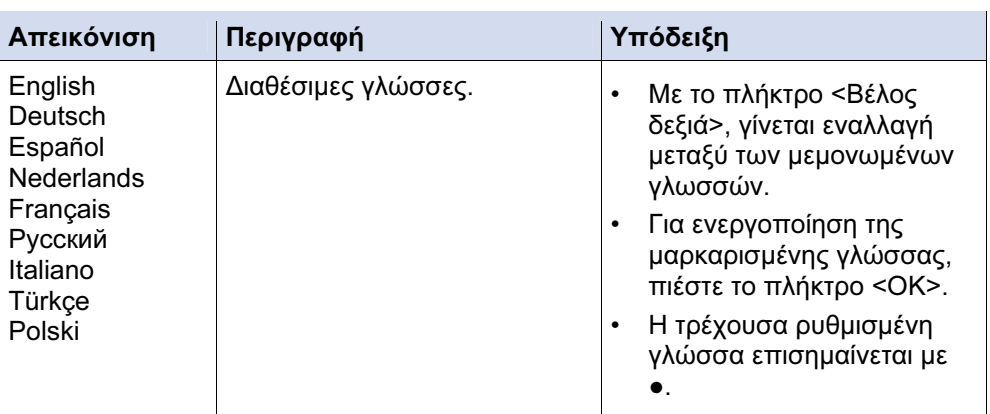

#### 5.4.8 Έξτρα

Σε αυτήν τη λειτουργική ομάδα, μπορούν να εμφανιστούν περαιτέρω δεδομένα και να αλλαχθεί η ρύθμιση του SmartBoard.

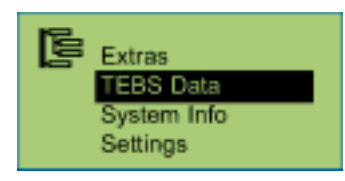

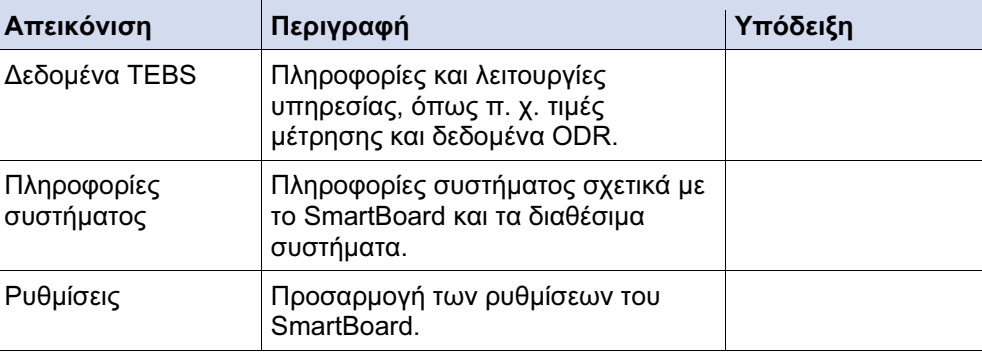

#### 5.4.8.1 Δεδομένα TEBS

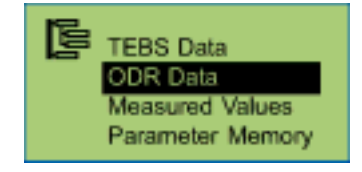

- Επισκόπηση των αποθηκευμένων στο ODR δεδομένων.
- Οι εμφανιζόμενες πληροφορίες καταγράφηκαν από τη θέση σε λειτουργία του ρυμουλκούμενου EBS και ενδέχεται να διαφέρουν από τα δεδομένα, που εμφανίζονται στη διάγνωση Η/Υ του ρυμουλκούμενου EBS.

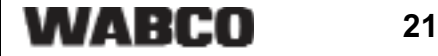

# Δεδομένα ODR

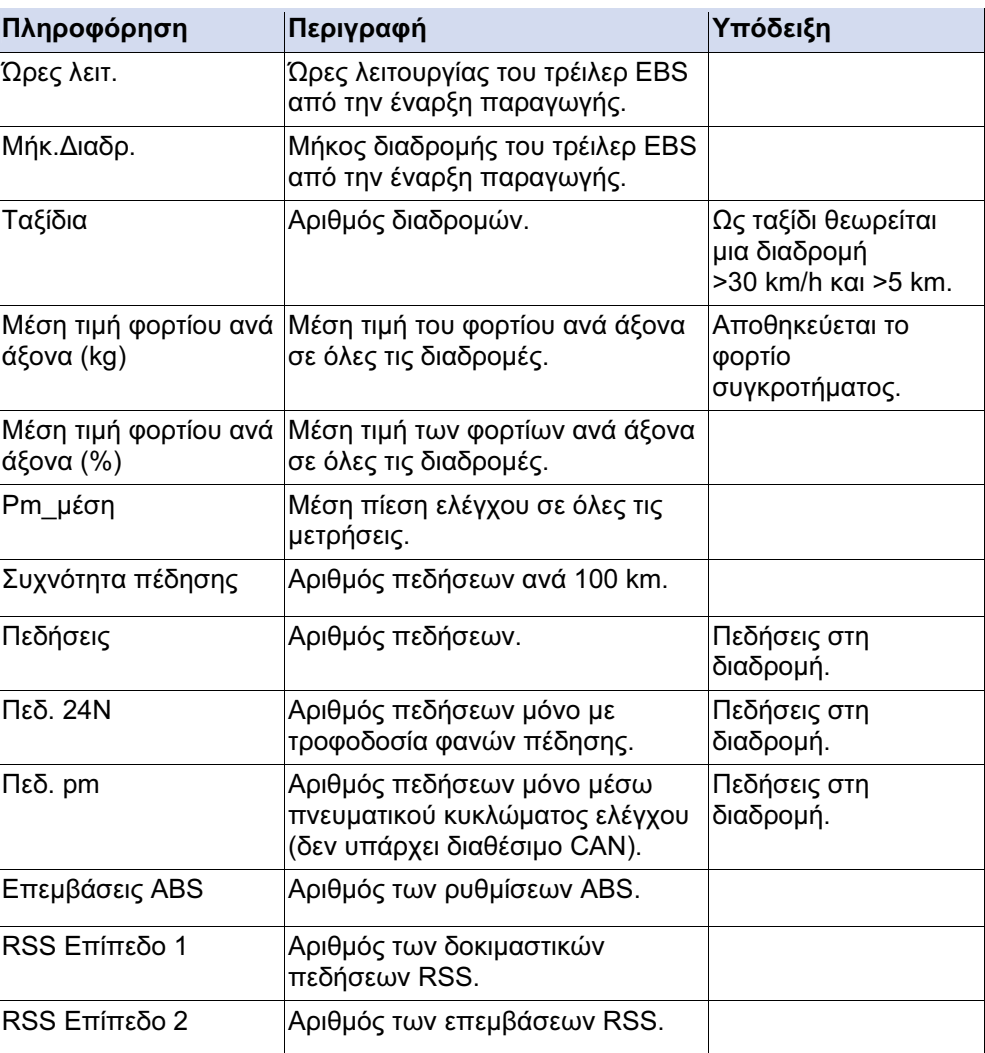

### Τιμές μέτρησης

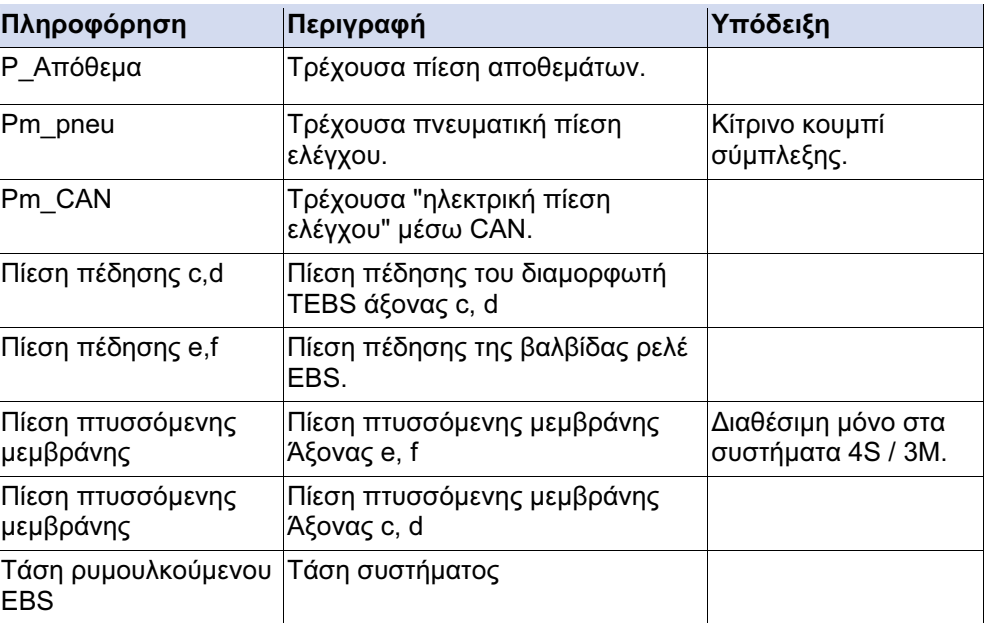

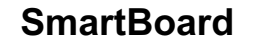

#### Μετάδοση παραμέτρων TEBS (Μνήμη παραμέτρων)

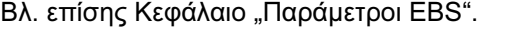

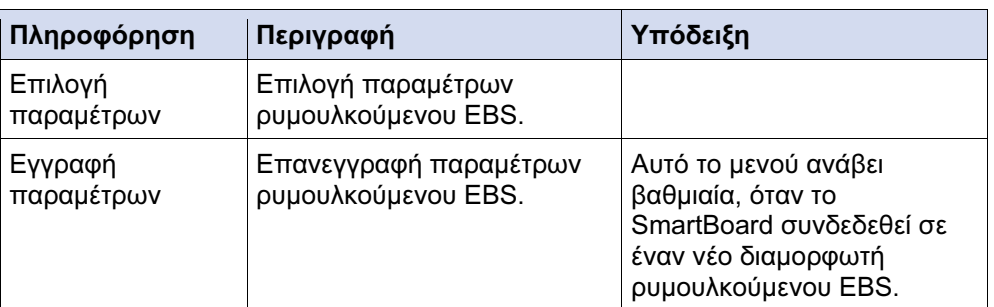

#### 5.4.8.2 Πληροφορίες συστήματος

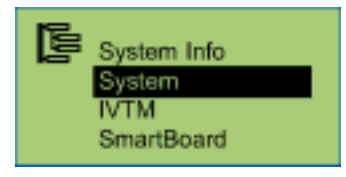

#### Σύστημα

Με το πλήκτρο <Βέλος δεξιά>, γίνεται εναλλαγή μεταξύ των μεμονωμένων συστημάτων.

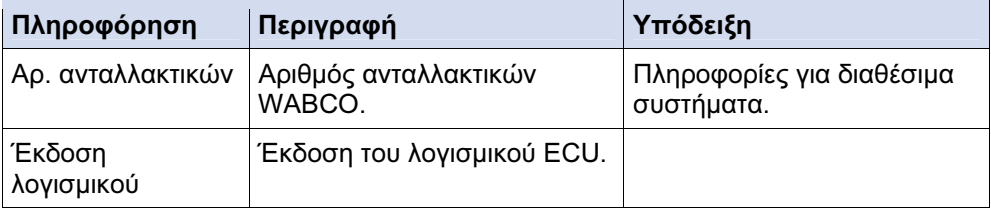

#### IVTM

Με το πλήκτρο <Βέλος δεξιά>, γίνεται εναλλαγή μεταξύ των μεμονωμένων ελαστικών.

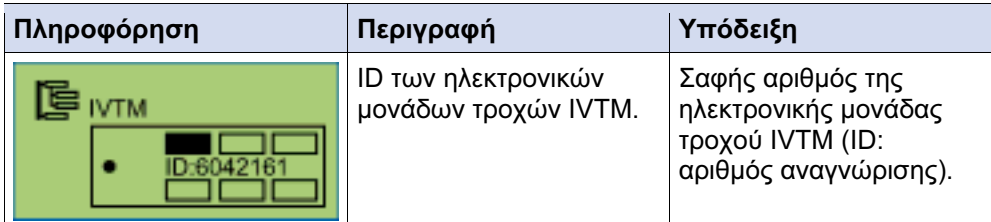

#### **SmartBoard**

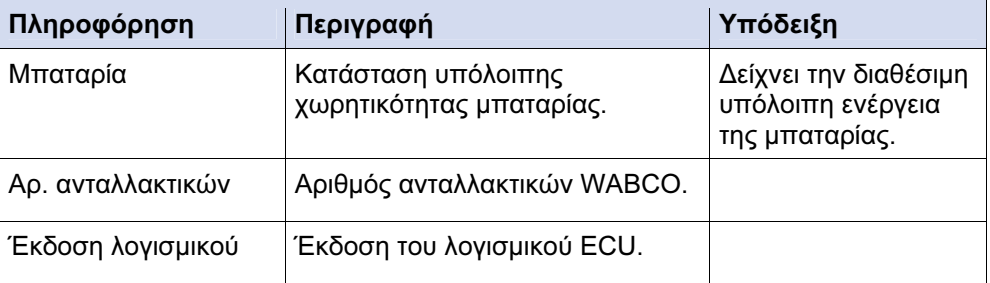

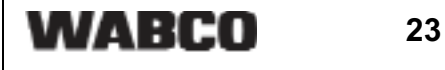

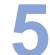

#### 5.4.8.3 Ρυθμίσεις

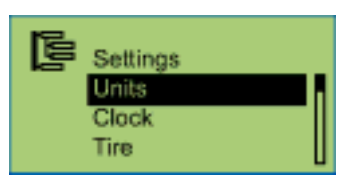

#### Σύστημα μονάδων

Για ενεργοποίηση, πιέστε το πλήκτρο <OK>. Το ρυθμισμένο σύστημα μονάδων επισημαίνεται με ●.

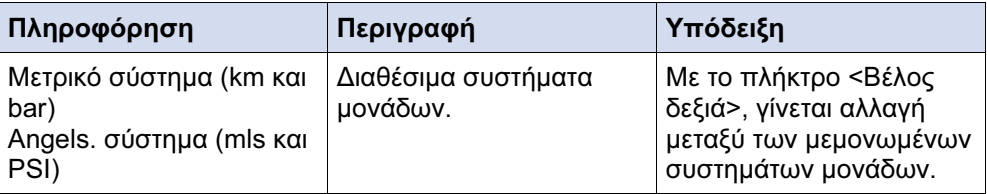

#### Ρολόι

Με το πλήκτρο <Βέλος δεξιά>, γίνεται αλλαγή μεταξύ των μεμονωμένων επιλογών. Για αλλαγή, πιέστε το πλήκτρο <OK>.

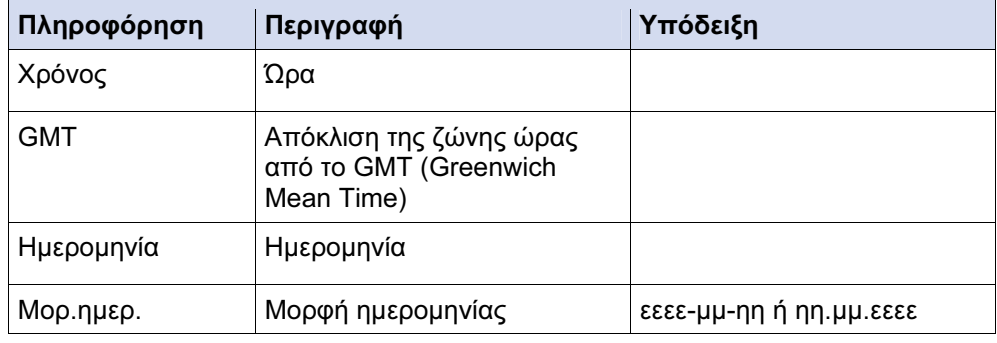

#### Μέγεθος ελαστικών για εσωτερικό χιλιομετρητή (ελαστικά)

Με το πλήκτρο <Βέλος δεξιά>, γίνεται αλλαγή μεταξύ των μεμονωμένων επιλογών. Για αλλαγή, πιέστε το πλήκτρο <OK>.

Στο SmartBoard μετριούνται και εμφανίζονται τα διανυθέντα χιλιόμετρα.

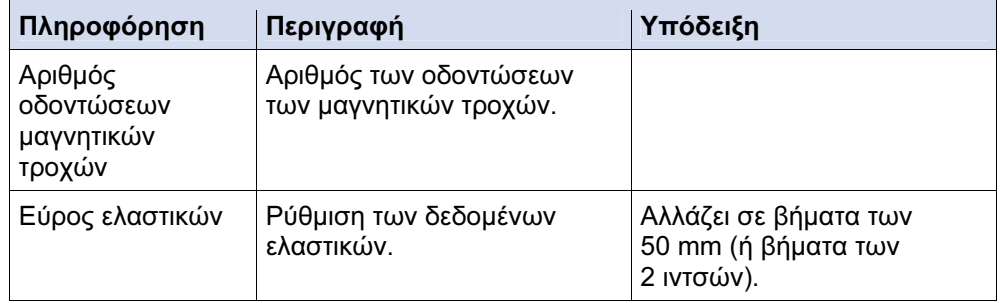

#### Μενού έναρξης

Με το πλήκτρο <Βέλος δεξιά>, γίνεται αλλαγή μεταξύ των μεμονωμένων επιλογών. Για ενεργοποίηση, πιέστε το πλήκτρο <OK>.

Το τρέχον ρυθμισμένο μενού επισημαίνεται με ●.

# Χειρισμός και λειτουργίες | SmartBoard

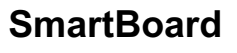

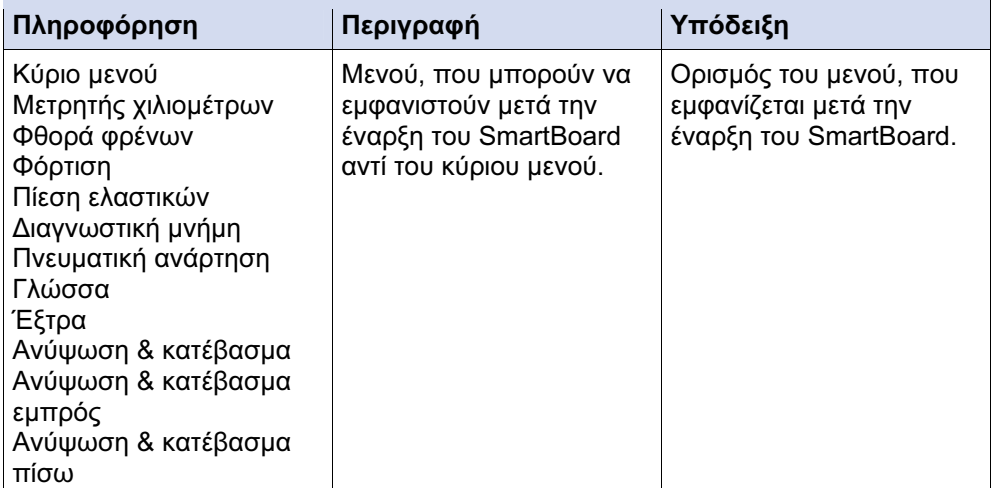

#### Φόρτιση

Ρύθμιση των προειδοποιητικών κατωφλίων για την προειδοποίηση φόρτισης. Μόλις το φορτίο ανά άξονα υπερβεί το κατώφλι προειδοποίησης ή υπερφόρτωσης, το SmartBoard εκπέμπει ανάλογο μήνυμα. Βλ. επίσης Κεφάλαιο "Ένδειξη φορτίου ανά άξονα".

Με το πλήκτρο <Βέλος δεξιά>, γίνεται αλλαγή μεταξύ των μεμονωμένων ρυθμίσεων. Για αλλαγή, πιέστε το πλήκτρο <OK>.

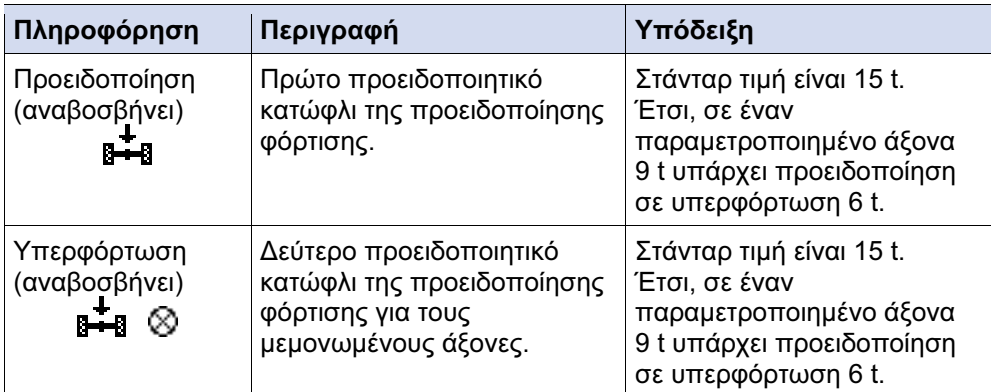

#### 5.4.8.4 Auto Config

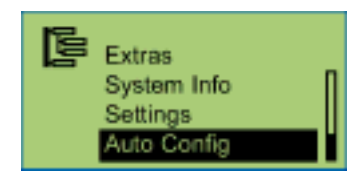

Περαιτέρω πληροφορίες στο Κεφάλαιο "Διαμόρφωση του κύριου μενού".

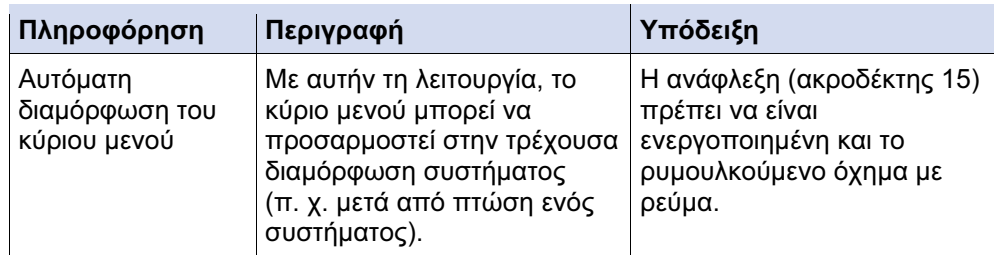

### 5.5 Έκδοση μηνυμάτων

Τα μηνύματα εκδίδονται οπτικά από το SmartBoard.

- Το ανάλογο σύμβολο μενού αναβοσβήνει στην οθόνη ενδείξεων.
- Ανάλογα με τον τύπο μηνύματος, αναβοσβήνει το προειδοποιητικό LED.

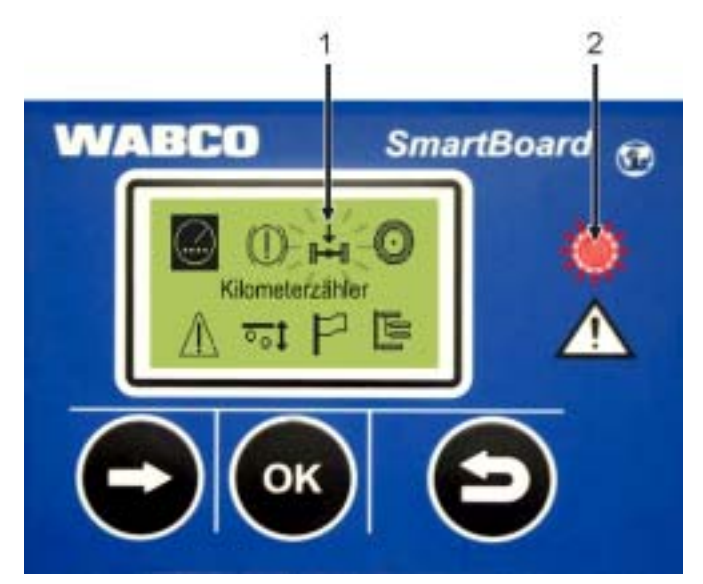

Εικ. 5-4: Έκδοση μηνυμάτων

- 1 Σύμβολο μενού που αναβοσβήνει (π.χ. εδώ κατά την υπερφόρτωση)
- 2 Προειδοποιητικό LED που αναβοσβήνει κόκκινο

Μετά την απενεργοποίηση της ανάφλεξης / την αποσύνδεση του ρυμουλκούμενου, το προειδοποιητικό LED συνεχίζει να αναβοσβήνει για 24 ώρες. Το προειδοποιητικό LED απενεργοποιείται με ταχύτητα από 10 km/h. Κάτω από μια ταχύτητα 8 km/h, ενεργοποιείται εκ νέου.

Μηνύματα εκδίδονται για τις εξής λειτουργικές ομάδες:

- Φθορά τακακιών φρένων (ένδειξη τελικής τιμής BVA)
	- Ένα ή περισσότερα τακάκια φρένων άγγιξαν το όριο φθοράς.
- Ένδειξη φόρτωσης

Η φόρτωση υπερβαίνει τη ρυθμισμένη οριακή τιμή. Κατά την υπέρβαση της πρώτης οριακής τιμής, στην οθόνη αναβοσβήνει το σύμβολο μενού "Φορτίο ανά άξονα". Κατά την υπέρβαση της δεύτερης οριακής τιμής, στην οθόνη αναβοσβήνει το σύμβολο μενού "Φορτίο ανά άξονα" και το προειδοποιητικό LED (μόνο στον ακροδέκτη 15).

• Παρακολούθηση ελαστικών (μόνο IVTM)

Μια πίεση ελαστικού βρίσκεται εκτός της επιτρεπόμενης περιοχής.

• Μηνύματα

Ένα συνδεδεμένο σύστημα αποστέλλει ένα τρέχον μήνυμα διάγνωσης.

#### Μηνύματα διάγνωσης

Τα μηνύματα, που εμφανίζονται στο μενού "Μηνύματα", απεικονίζονται ως αριθμητικός συνδυασμός. Αυτοί οι αριθμοί μπορούν να μετατραπούν σε καθαρό κείμενο με τη βοήθεια των "Μηνυμάτων διάγνωσης", που αναφέρονται στο Παράρτημα.

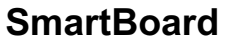

Τα μηνύματα αποτελούνται το κάθε ένα από τέσσερα στοιχεία:

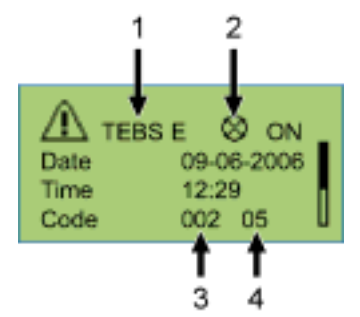

Εικ. 5-5: Παράδειγμα για το μενού "Μηνύματα"

- 1 Σύστημα, που προκαλεί το μήνυμα
- 2 Τρέχον μήνυμα: ναι/όχι
- 3 Το σχετικό στοιχείο
- 4 Το είδος σφάλματος

Στο ως άνω παράδειγμα, εμφανίζεται ένα μήνυμα με το εξής περιεχόμενο:

"Στο TEBS E και στο στοιχείο 002 (στοιχείο: "Αισθητήρας τροχών b"), εμφανίζεται το σφάλμα 05 (Είδος σφάλματος: "Αγωγός - Διακοπή")."

Εάν το σφάλμα δεν αντιμετωπίζεται από μόνο του με απλά μέσα, το όχημα πρέπει, με προσεκτική οδήγηση, να μεταφερθεί στο συνεργείο ή, ανάλογα με το είδος σφάλματος, να επισκευασθεί επιτόπου (π. χ. σε περίπτωση έντονων προβλημάτων στα ελαστικά).

- 5.6 Εκτεταμένες ρυθμίσεις
- 5.6.1 Εικόνα έναρξης (Splash Image)

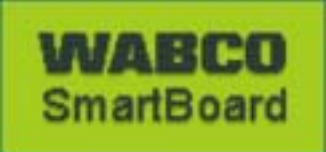

Με τη βοήθεια του λογισμικού διάγνωσης SmartBoard, μπορεί να φορτωθεί στο SmartBoard μια ξεχωριστή εικόνα, που θα εμφανίζεται κατά την εκκίνηση για ένα δευτερόλεπτο.

Φόρτωση ενός προτύπου της εικόνας έναρξης και πρόταση της WABCO για την επεξεργασία του αρχείου περιέχονται στο διαδίκτυο, στη σελίδα: www.wabcoauto.com <Service & Support> <Download-Center> <SmartBoard Splash Image Example>.

Αυτό το αρχείο μπορεί να αλλαχθεί με το κατάλληλο λογισμικό. Εικόνα έναρξης μπορεί να δημιουργηθεί και από μόνη της. Το αρχείο πρέπει να διαθέτει τις εξής ιδιότητες:

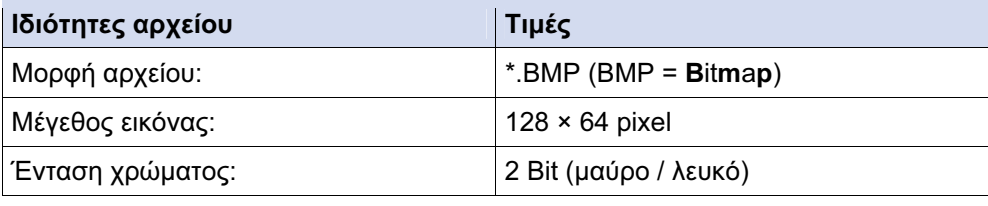

Πίνακας: 5-4: Ιδιότητες της εικόνας έναρξης

#### 5.6.2 Διαμόρφωση του κύριου μενού

Κατά τη θέση σε λειτουργία του SmartBoard ή με εμφάνιση του σημείου μενού <Έξτρα> <Αυτ.Διαμ.>, το κύριο μενού προσαρμόζεται στην ύπαρξη στοιχείων.

- Μόλις το SmartBoard διαπιστώσει ένα νέο στοιχείο, αυτό προστίθεται στη διαμόρφωση οθόνης.
- Εάν ένα στοιχείο δεν είναι πλέον διαθέσιμο, δεν σβήνει αυτόματα, απλά εμφανίζεται η τελευταία ισχύουσα κατάσταση. Εξαίρεση αποτελεί εδώ το στοιχείο "Πνευματική ανάρτηση", που ούτως ή άλλως δεν είναι πλέον διαθέσιμο με την ανάφλεξη ανενεργή.

Εάν από όλο το σύστημα αφαιρεθεί η ένδειξη φθοράς τακακιών φρένων (BVA) ή το σύστημα παρακολούθησης ελαστικών (IVTM), πρέπει να ξεκινήσει μια αυτόματη διαμόρφωση. Για τον σκοπό αυτό, πρέπει να εμφανιστεί το σημείο μενού <Έξτρα> <Αυτ.Διαμ.> (βλ. Κεφάλαιο "Έξτρα" "Αυτ.Διαμ.").

Τα εκάστοτε στοιχεία εμφανίζονται υπό τις εξής συνθήκες:

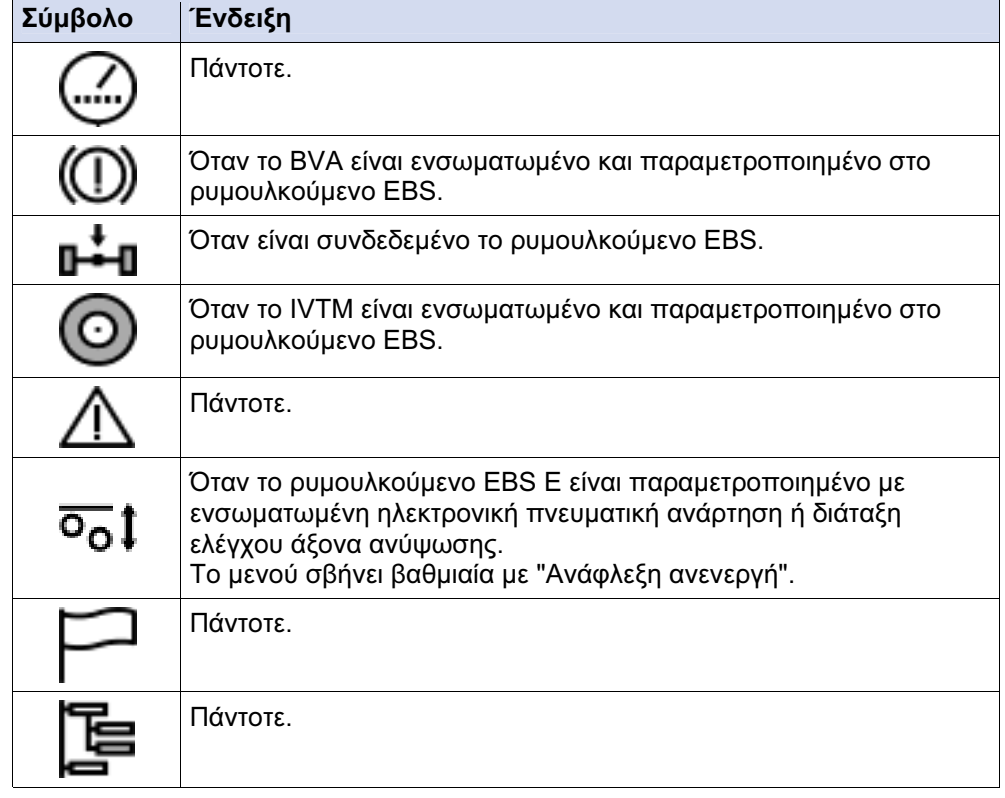

Πίνακας: 5-5: Αυτόματη διαμόρφωση του κύριου μενού

# 5.7 Επισκόπηση λειτουργιών

Δεν είναι πάντα διαθέσιμες όλες οι λειτουργίες. Στον ακόλουθο Πίνακα παρουσιάζονται οι λειτουργίες σε συνάρτηση με το ρυμουλκούμενο EBS και τον τύπο οχήματος.

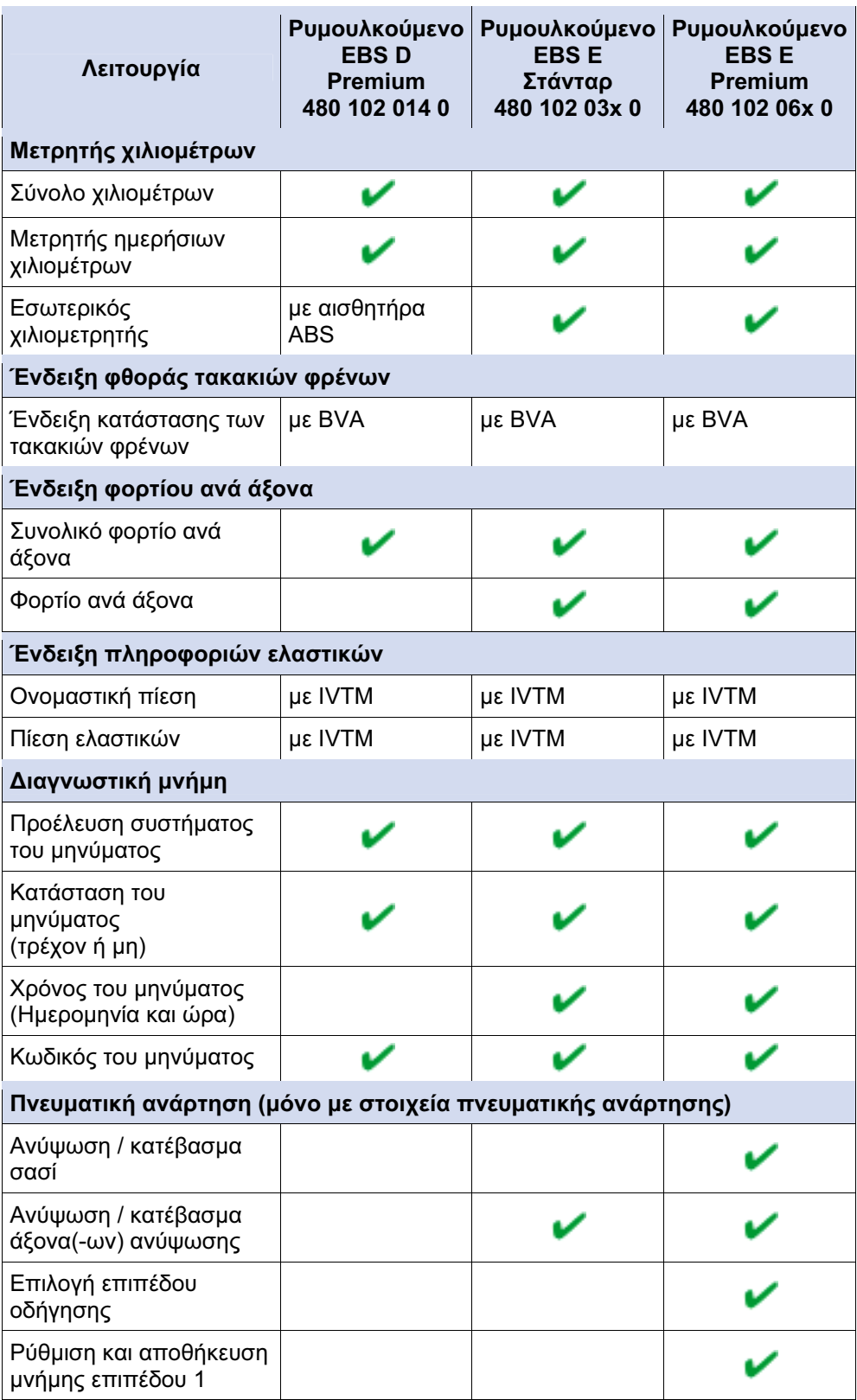

5 SmartBoard

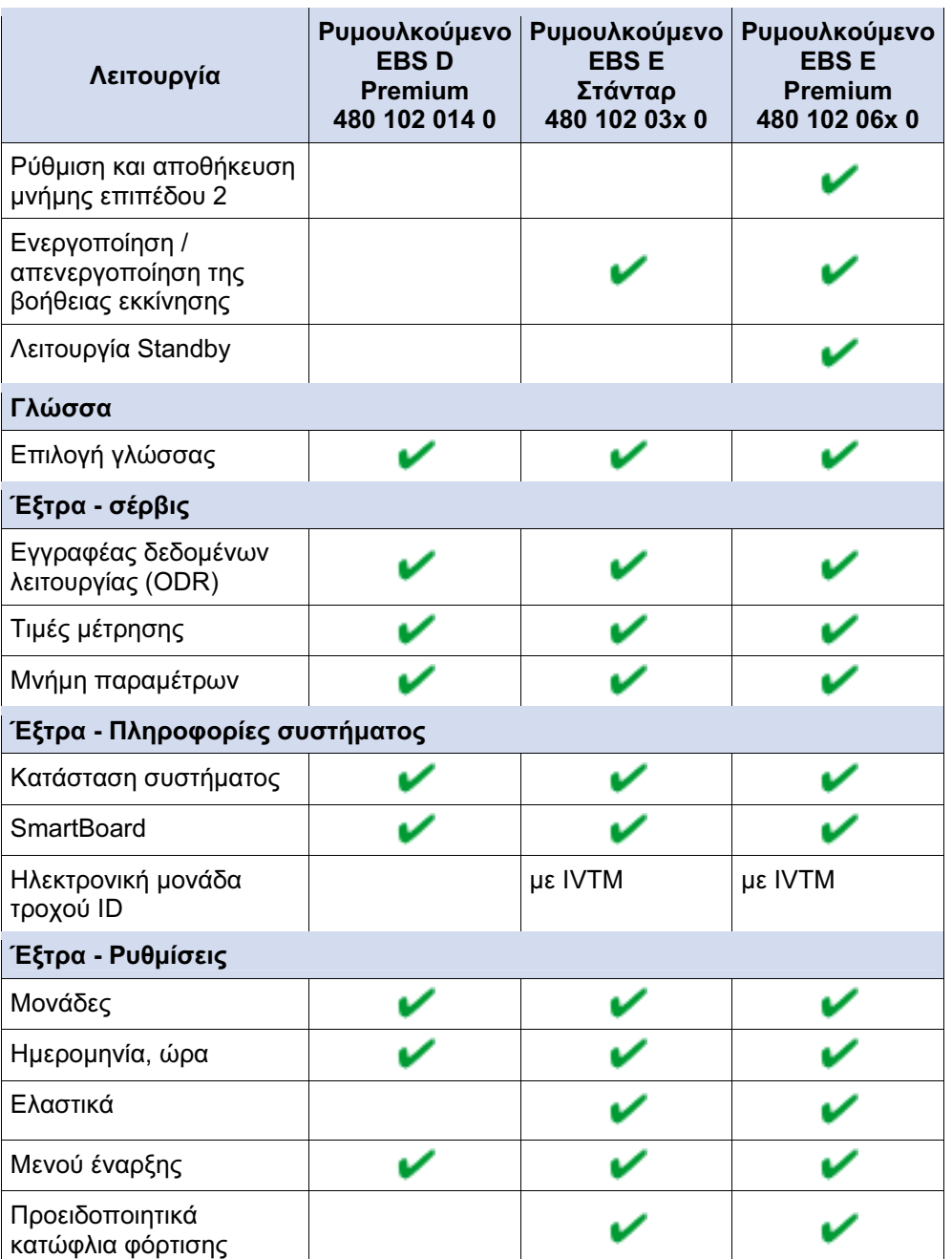

Πίνακας: 5-6: Διαθέσιμες λειτουργίες σε συνάρτηση με ρυμουλκούμενο EBS

#### Λειτουργίες πνευματικής ανάρτησης

- Η διαθεσιμότητα των ηλεκτρονικών λειτουργιών πνευματικής ανάρτησης εξαρτώνται από τον τύπο οχήματος.
- Λεπτομερής περιγραφή των λειτουργιών πνευματικής ανάρτησης περιλαμβάνεται στην περιγραφή συστήματος "Ρυμουλκούμενο EBS E" στο διαδίκτυο, στη σελίδα www.wabco-auto.com, σημείο μενού INFORM.

# 6 Τοποθέτηση και εγκατάσταση

#### Προτού ξεκινήσετε την εγκατάσταση, τις μετατροπές ή την επισκευή του SmartBoard, πρέπει να διασφαλίσετε τα εξής:

Αυτές οι εργασίες επιτρέπεται να πραγματοποιούνται μόνο από εκπαιδευμένο εξειδικευμένο προσωπικό με τα ανάλογα προσόντα.

Ακολουθήστε οπωσδήποτε τις οδηγίες και τις επισημάνσεις του κατασκευαστή του οχήματος.

Τηρήστε τους κανονισμούς πρόληψης ατυχημάτων της επιχείρισης καθώς και τις εθνικές διατάξεις.

Στις εργασίες στο σύστημα πέδησης πρέπει να ασφαλίζετε το όχημα από μετακίνηση.

Φοράτε, στην έκταση που είναι απαραίτητο, κατάλληλη ένδυση προστασίας.

Ο χώρος εργασίας πρέπει να είναι στεγνός, να φωτίζεται και να αερίζεται επαρκώς.

- Αποσυνδέετε το ρυμουλκούμενο όχημα από την τροφοδοσία τάσης. Προσέχετε τυχόν κίνδυνο βραχυκυκλώματος λόγω μπαταριών στο όχημα.
- Επιλέξτε, βάσει του Κεφαλαίου "Διαμόρφωση συστήματος", το κατάλληλο διάγραμμα συνδεσμολογίας. Όλα τα διαγράμματα συνδεσμολογίας περιλαμβάνονται στο Παράρτημα.
- Επιλέξτε στο όχημα ένα σημείο προσάρτησης στο πλαίσιο, που θα είναι καλά προσβάσιμο στον χειριστή και θα φτάνεται με το προβλεπόμενο καλώδιο σύνδεσης.

Το σημείο προσάρτησης πρέπει να προστατεύεται από τυχόν εκτοξευόμενο νερό ή να βρίσκεται στην κονσόλα χειρισμού.

- Χρησιμοποιήστε την πλάκα διάτρησης για τη διάτρηση των οπών. Η πλάκα διάτρησης βρίσκεται στο Παράρτημα του παρόντος φυλλαδίου.
- Ροπές σύσφιξης για κοχλίες M8: 15 Nm +/-15 %.
- Περάστε τα καλώδια βάσει του διαγράμματος συνδεσμολογίας, με τους συρματοδέτες παράλληλα στις ήδη υπάρχουσες πλεξούδες καλωδίων. Από τα επιπλέον μήκη δημιουργούνται μεγάλες θηλειές.
- Συνδέστε την καλωδίωση του SmartBoard με τον υπάρχοντα διαμορφωτή ρυμουλκούμενου EBS.

Το περίβλημα του SmartBoard δεν πρέπει να ανοίγεται, εκτός και εάν πρόκειται για αλλαγή της μπαταρίας από εξειδικευμένο συνεργείο. Το πρόσθετο βερνίκωμα του SmartBoard δεν επιτρέπεται.

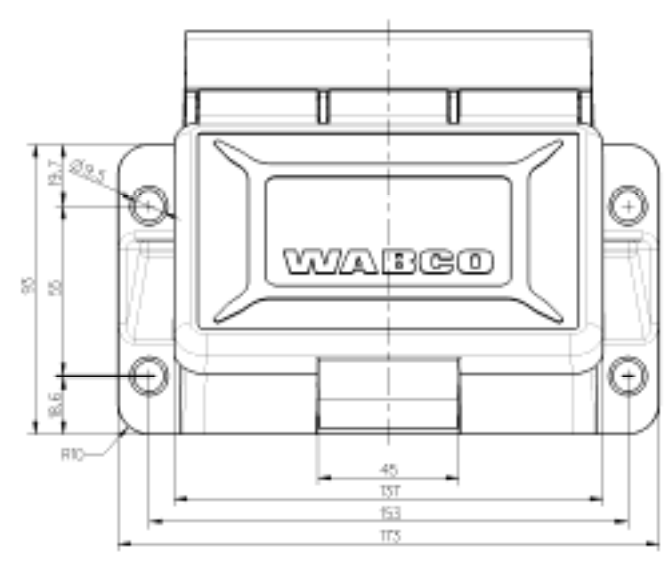

Εικ. 6-1: Εικόνα διάτρησης και στερέωσης

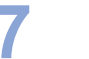

**SmartBoard** 

# 7 Θέση σε λειτουργία και διάγνωση

Η διάγνωση διεξάγεται με το λογισμικό διάγνωσης SmartBoard (Αριθμός WABCO 246 301 609 0) μέσω της διαγνωστικής διεπαφής του ρυμουλκούμενου EBS ή της βυσματούμενης σύνδεσης ISO μέσω CAN. Το SmartBoard θα πρέπει να είναι συνδεδεμένο στο ρυμουλκούμενο EBS και το όχημα να διαθέτει ρεύμα από την πρίζα ABS.

Με το λογισμικό διάγνωσης SmartBoard, το SmartBoard διαμορφώνεται κατά παραγγελία.

### 7.1 Θέση σε λειτουργία

Αμέσως μετά τη σύνδεση στο ρυμουλκούμενο EBS, το SmartBoard είναι έτοιμο προς λειτουργία. Παραμετροποίηση απαιτείται μόνο για συγκεκριμένες περιπτώσεις χρήσης.

- Εισάγετε το βύσμα ABS στον τράκτορα και ανοίξτε την ανάφλεξη.
- Εάν χρειάζεται, διεξάγετε τυχόν ειδικές ρυθμίσεις βάσει του ακόλουθου πίνακα.

Εάν δεν εμφανίζονται δεδομένα του ρυμουλκούμενου EBS D ECU (χιλιομετρητής, πληροφορίες συστήματος), τότε, μέσω της διάγνωσης, πρέπει να ελεγχθεί στο ρυμουλκούμενο EBS D η ενεργοποίηση του CAN 2.

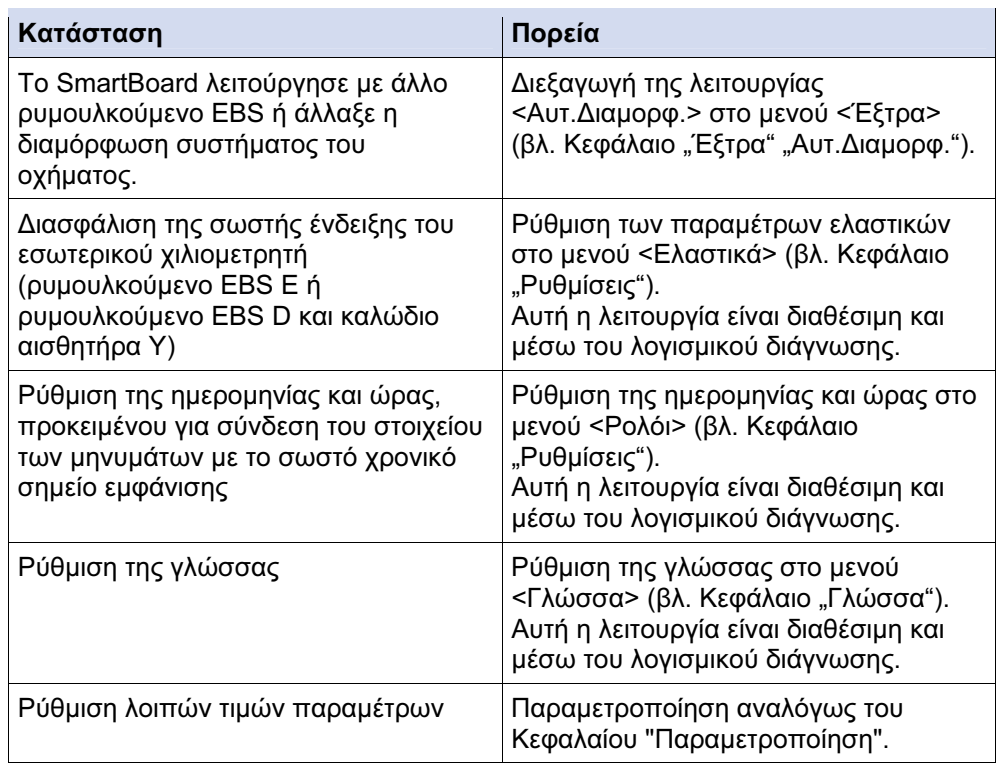

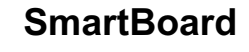

# 7.2 Διάγνωση

Η διάγνωση καθιστά εφικτές τις εξής λειτουργίες:

- Παραμετροποίηση του Smartboard
- Ενημέρωση του εσωτερικού λογισμικού λειτουργίας του SmartBoard
- Αποθήκευση μιας εικόνας έναρξης (Splash-Image) στο SmartBoard

Για αυτές τις λειτουργίες, η WABCO προσφέρει μια διάγνωση μέσω Η/Υ για το SmartBoard. Αυτό το λογισμικό είναι μέρος της συνδρομής διάγνωσης, για απόκτηση μέσω διαδικτύου: www.wabco-auto.com Σημείο μενού "Διάγνωση".

#### 7.2.1 Δημιουργία διαγνωστικής σύνδεσης

Η διαγνωστική σύνδεση στο SmartBoard γίνεται μέσω ρυμουλκούμενου EBS.

- Συνδέστε τη διεπιφάνεια διάγνωσης στο ρυμουλκούμενο EBS.
- Εκκινήστε το λογισμικό διάγνωσης βάσει της περιγραφής συστήματος του ρυμουλκούμενου EBS. Η περιγραφή συστήματος περιλαμβάνεται στο διαδίκτυο, στη σελίδα www.wabco-auto.com, σημείο μενού INFORM, κουμπί "Έντυπα".
- **→** Εάν η δημιουργία διαγνωστικής σύνδεσης ήταν επιτυχής, τα δεδομένα ECU παρουσιάζονται αναλόγως της ακόλουθης εικόνας.

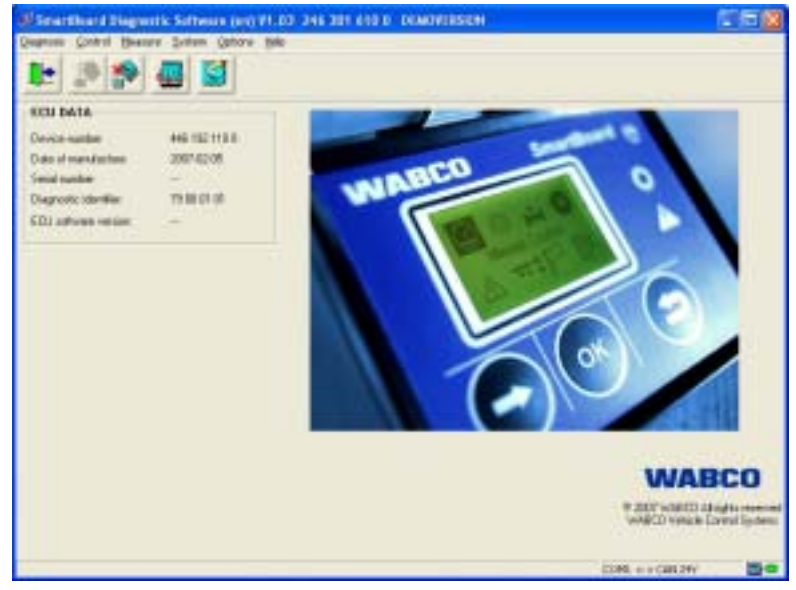

Εικ. 7-1: Κεντρικό περάθυρο διάγνωσης Η/Υ SmartBoard

#### 7.2.2 Παραμετροποίηση

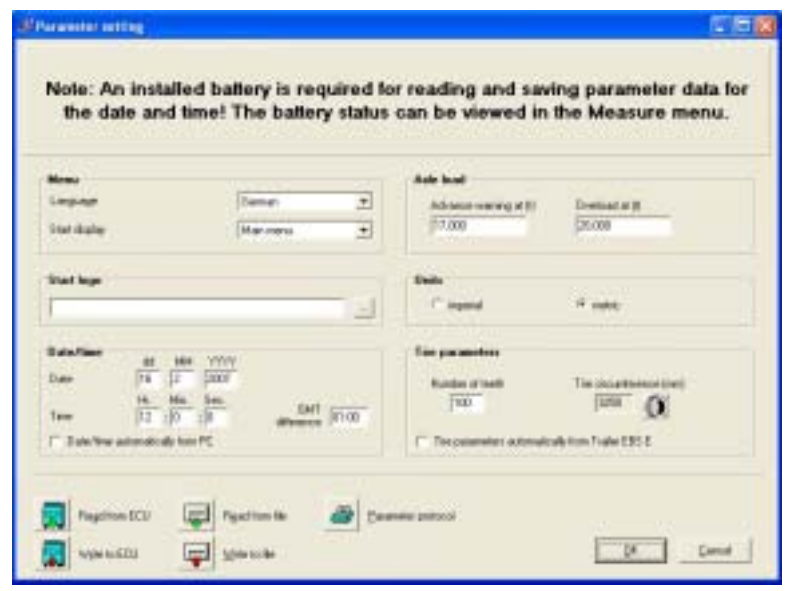

Ο διάλογος Παραμετροποίηση εμφανίζεται στο σημείο μενού "Σύστημα".

Εικ. 7-2: Διάλογος "Παραμετροποίηση"

Οι ρυθμίσεις, που απεικονίζονται στην άνω εικόνα, μπορούν να προγραμματιστούν.

- Για αποθήκευση των ρυθμίσεων στο SmartBoard, πρέπει να επιλεχθεί το πλήκτρο <Εγγραφή στο ECU>.
- Οι ρυθμίσεις μπορούν να αποθηκευθούν και σε ένα αρχείο παραμέτρων στον Η/Υ.

Για τον σκοπό αυτό, πρέπει να επιλεγεί το κουμπί <Εγγραφή στο αρχείο>.

- Ένα αποθηκευμένο αρχείο παραμέτρων μπορεί να φορτωθεί στον διάλογο με επιλογή του κουμπιού <Ανάγνωση από το αρχείο>.
- Με το ίδιο κουμπί, μπορεί να συνταχθεί και πρωτόκολλο παραμέτρων.

#### 7.2.3 Ενημέρωση του εσωτερικού λογισμικού λειτουργίας του SmartBoard

Με τη βοήθεια του σημείου μενού <Λήψη εφαρμογής> στο μενού <Σύστημα>, μπορεί να ενημερωθεί το λογισμικού λειτουργίας του SmartBoard. Το λογισμικό διατίθεται με τη μορφή ενός αρχείου.

Αυτό το αρχείο επιλέγεται με το κουμπί <Ανάγνωση από το αρχείο>. Για την έναρξη λήψης, πρέπει να επιλεχθεί το κουμπί <Εγγραφή στο ECU>.

Στο ECU μπορεί να γίνει λήψη μόνο επίσημου από τη WABCO λογισμικού λειτουργίας.

Εάν η λήψη διακοπεί, μπορεί να συνεχιστεί αργότερα χωρίς κανένα πρόβλημα. Έως την ολοκληρωμένη και επιτυχή λήψη, το ECU δεν μπορεί να χρησιμοποιηθεί. Στη συνέχεια, το όχημα δεν επιτρέπεται να χρησιμοποιηθεί σε δημόσιους δρόμους.

#### 7.2.4 Λήψη στοιχείων του "Splash Images"

Από τη διάγνωση Η/Υ ετοιμάζεται ένας διάλογος, με τον οποίο μια Splash Image μπορεί να γραφτεί στο ECU.

Για υποδείξεις δημιουργίας και προϋποθέσεις του αρχείου, βλ. Κεφάλαιο "Εικόνα έναρξης (Splash Image)".

- Εμφάνιση του σημείου μενού <Λήψη Start Logo> στο μενού <Σύστημα>.
- Επιλογή του Splash Image με το κουμπί <Ανάγνωση από αρχείο>. Μετά την επιλογή, η εικόνα εμφανίζεται στο παράθυρο προεπισκόπησης.
- Με το κουμπί <Εγγραφή στο ECU>, το Splash Image γράφεται στο SmartBoard.

#### 7.3 Παράμετροι EBS

Αυτή η λειτουργία καθιστά εφικτή τη μεταβίβαση της παραμετροποίησης από έναν διαμορφωτή ρυμουλκούμενου EBS σε έναν νέο διαμορφωτή ίδιου τύπου. Αυτό διευκολύνει την αντικατάσταση ενός ελαττωματικού διαμορφωτή.

Εδώ, ισχύουν οι εξής κανόνες:

- Υποστηρίζονται ρυμουλκούμενα EBS D (Premium) και ρυμουλκούμενα EBS E (στάνταρ και Premium).
- Ο διαμορφωτής, που θα λάβει την παραμετροποίηση, πρέπει να είναι καινούριος.

(Ορισμός καινούριου: Κατάσταση km <1 km και χωρίς να έχει τεθεί σε λειτουργία)

Εάν δεν πληρείται αυτός ο όρος, το μενού <Εγγραφή παραμέτρων> δεν είναι διαθέσιμο

- Η πηγή και ο στόχος για την παραμετροποίηση πρέπει να είναι διαμορφωτές ίδιου αριθμού ανταλλακτικού, έκδοσης λογισμικού και έκδοσης παραμέτρων. Εάν δεν πληρείται αυτός ο όρος, εμφανίζεται το μήνυμα "Διαμορφωτής μη συμβατός".
- Το στοιχείο παραμέτρου διαβάζεται αυτόματα από τον διαμορφωτή. Αυτό γίνεται αφού ο διαμορφωτής τεθεί σε λειτουργία (έχει διεξαχθεί έλεγχος EOL στον πελάτη).

Εάν δεν διεξαχθεί ο έλεγχος θέσης σε λειτουργίας (Πελάτης Έλεγχος EOL), το στοιχείο παραμέτρου δεν διαβάζεται αυτόματα και αποθηκεύεται στο SmartBoard.

• Το στοιχείο παραμέτρου διαβάζεται αυτόματα μόνο μια φορά. Εκ των υστέρων αλλαγές δεν λαμβάνονται υπόψη. Για να συνυπολογιστούν, το στοιχείο παραμέτρου πρέπει να αναγνωστεί χειροκίνητα με τη λειτουργία <Ανάγνωση παραμέτρων>.

Μετά την εγγραφή του στοιχείου παραμέτρου σε έναν διαμορφωτή, πρέπει να διεξαχθεί ο έλεγχος θέσης σε λειτουργία. Για τον σκοπό αυτό, αναζητήστε το συντομότερο δυνατό ένα κέντρο εξυπηρέτησης της WABCO. Με αυτήν τη λειτουργία είναι εφικτή η εγγραφή ενός στοιχείου παραμέτρου σε έναν διαμορφωτή, που δεν είναι κατάλληλος για το παρόν όχημα. Αυτό μπορεί να επηρεάσει την απόδοση πέδησης.

# 8 Υποδείξεις συνεργείου

### 8.1 Κάλυψη συνδέσεων

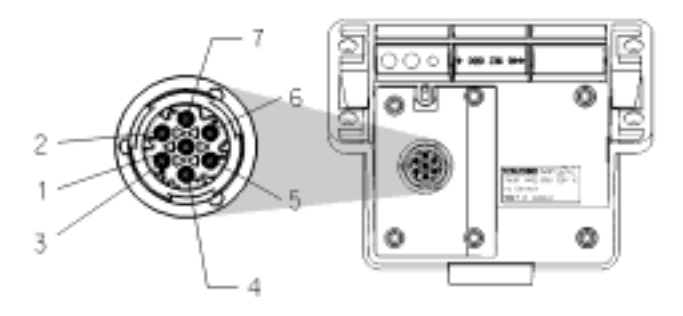

- 1 CAN low (ISO 11898)
- 2 K-Line (ISO 14230)
- 3 Διαστάσεις
- 4 Αισθητήρες περιστροφής τροχών
- 5 Αισθητήρες περιστροφής τροχών
- 6 CAN high (ISO 11989)
- 7 Σύνδεση τροφοδοτήσεως (ηλεκτρική)

### 8.2 Ένδειξη "Μπαταρία σχεδόν άδεια"

Η διάρκεια ζωής της μπαταρίας υπολογίζεται κατά μέσο όρο σε 5 έτη, κάτι που, όμως, πιθανόν να μην είναι εφικτό, εάν η χρήση στο συνδεδεμένο ρυμουλκούμενο είναι πολύ συχνή.

Εάν στην μπαταρία απομένει ακόμη μόνο το 10 % της αρχικής φόρτισης, εμφανίζεται η ένδειξη "Μπαταρία σχεδόν άδεια" για ένα δευτερόλεπτο από την έναρξη Logo και το Disclaimer, αφού ενεργοποιηθεί η συσκευή.

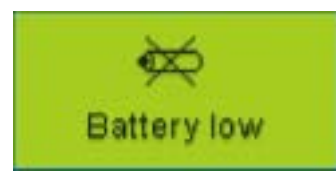

Εάν η τάση της μπαταρίας δεν επαρκεί πλέον, προκειμένου για λειτουργία του εσωτερικού ρολογιού πραγματικού χρόνου, σβήνει βαθμιαία το μενού <Έξτρα> <Ρυθμίσεις> <Ρολόι>. Η ώρα δεν αποστέλλεται, πλέον, στο CAN, δηλ. τα δεδομένα ODR του ρυμουλκούμενου EBS E δεν αποθηκεύονται πια με την ώρα. Η εσωτερική μέτρηση χιλιομέτρων βρίσκεται, επίσης, εκτός λειτουργίας.

**WABCO** 

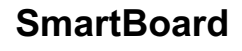

### 8.3 Αλλαγή μπαταρίας

Το SmartBoard διαθέτει μια αντικαταστάσιμη μπαταρία. Η κατάσταση της μπαταρίας περιέχεται στο μενού <Έξτρα> <Πληροφορίες συστήματος> <SmartBoard>. Εάν η χωρητικότητα της μπαταρίας μειωθεί, το SmartBoard μπορεί να χρησιμοποιηθεί από το ρυμουλκούμενο όχημα μόνο μέσω μιας υπάρχουσας τάσης τροφοδοσίας.

Η αντικατάσταση αυτής της μπαταρίας επιτρέπεται μόνο από εξουσιοδοτημένα ειδικά συνεργεία. Για τον σκοπό αυτό, υπάρχει διαθέσιμο το κείμενο επισκευής (Αρ. 446 192 920 2), όπου περιγράφονται λεπτομερώς τα βήματα εργασίας. Βλ. επίσης Φύλλο ανταλλακτικών στο διαδίκτυο, στη σελίδα www.wabco-auto.com, σημείο μενού INFORM.

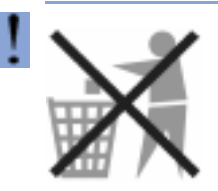

#### Οι μπαταρίες είναι τοξικά απόβλητα.

Απορρίπτετε τα τοξικά απόβλητα με φιλικό προς το περιβάλλον τρόπο, βάσει των εκάστοτε εθνικών κανονισμών.

#### 8.4 Περιποίηση και καθαρισμός

Το SmartBoard επιτρέπεται να καθαρίζεται μόνο με νωπό πανί χωρίς απορρυπαντικό.

Προς αποφυγή ζημιών στην οθόνη και την επιφάνεια των πλήκτρων, το SmartBoard δεν επιτρέπεται να έρχεται σε επαφή με διαλυτικά ή άλλα χημικά.

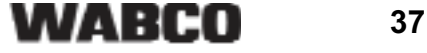

# 9 Παράρτημα

# 9.1 Μηνύματα διάγνωσης

Τα μηνύματα αποτελούνται το κάθε ένα από τέσσερα στοιχεία:

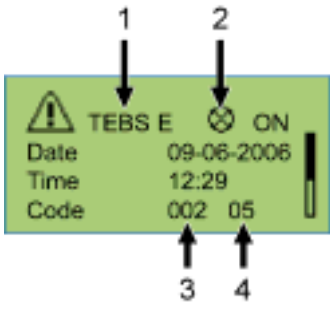

Εικ. 9-1: Παράδειγμα για το μενού "Μηνύματα"

- 1 Σύστημα, που προκαλεί το μήνυμα
- 2 Τρέχον μήνυμα: ναι/όχι
- 3 Το σχετικό στοιχείο
- 4 Το είδος σφάλματος

Στο ως άνω παράδειγμα, εμφανίζεται ένα μήνυμα με το εξής περιεχόμενο:

"Στο TEBS Ε και στο στοιχείο 002 (στοιχείο: "Αισθητήρας τροχών b"), εμφανίζεται το σφάλμα 05 (Είδος σφάλματος: "Αγωγός - Διακοπή")."

#### Σύστημα ρυμουλκούμενου EBS D: Στοιχεία

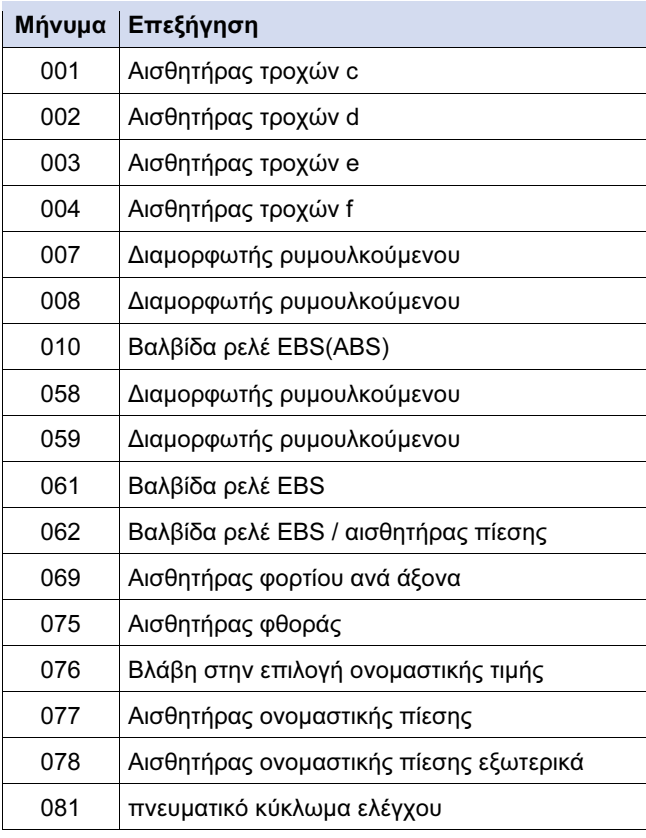

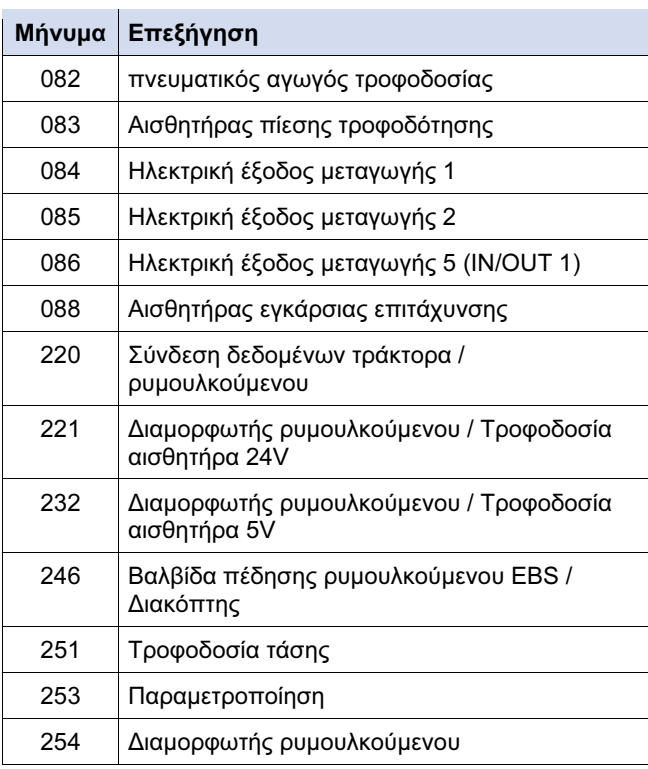

Πίνακας: 9-1: Σύστημα ρυμουλκούμενου EBS D, Μηνύματα στοιχείων

#### Σύστημα ρυμουλκούμενου EBS D: Είδος σφάλματος

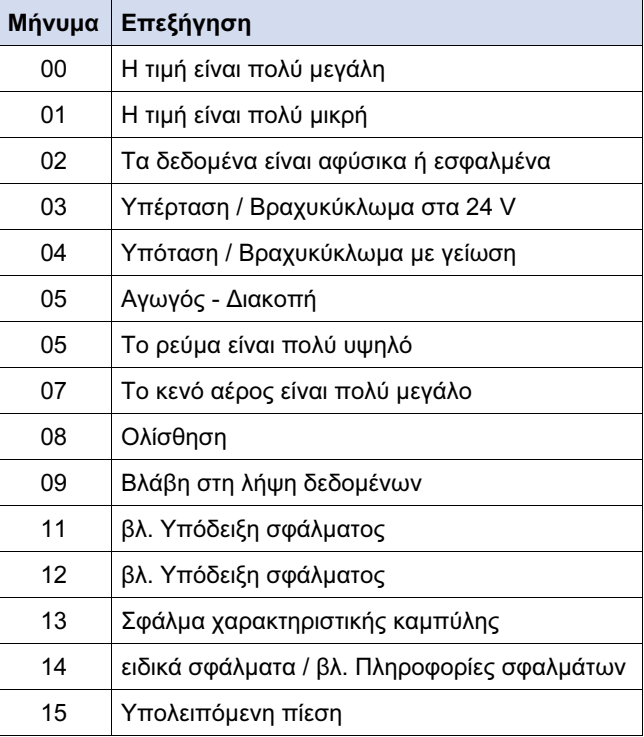

Πίνακας: 9-2: Σύστημα ρυμουλκούμενου EBS D, Μηνύματα - είδος σφάλματος

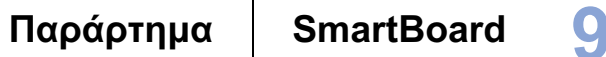

#### Σύστημα ρυμουλκούμενου EBS Ε: Στοιχεία

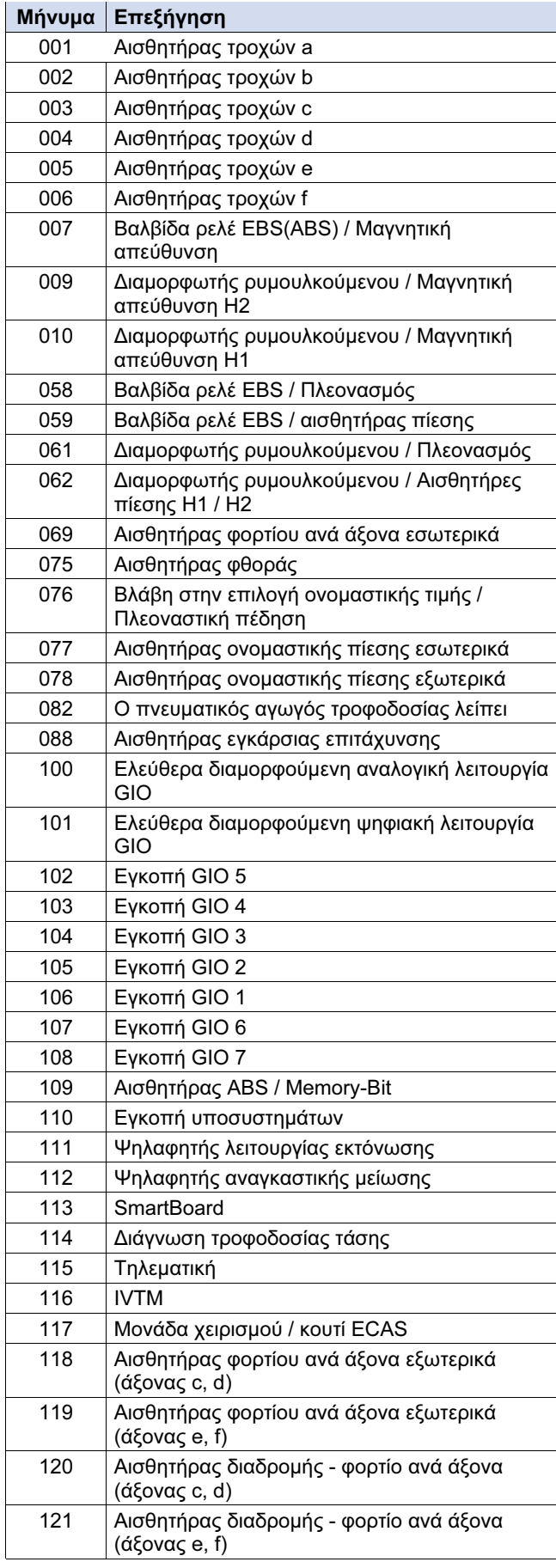

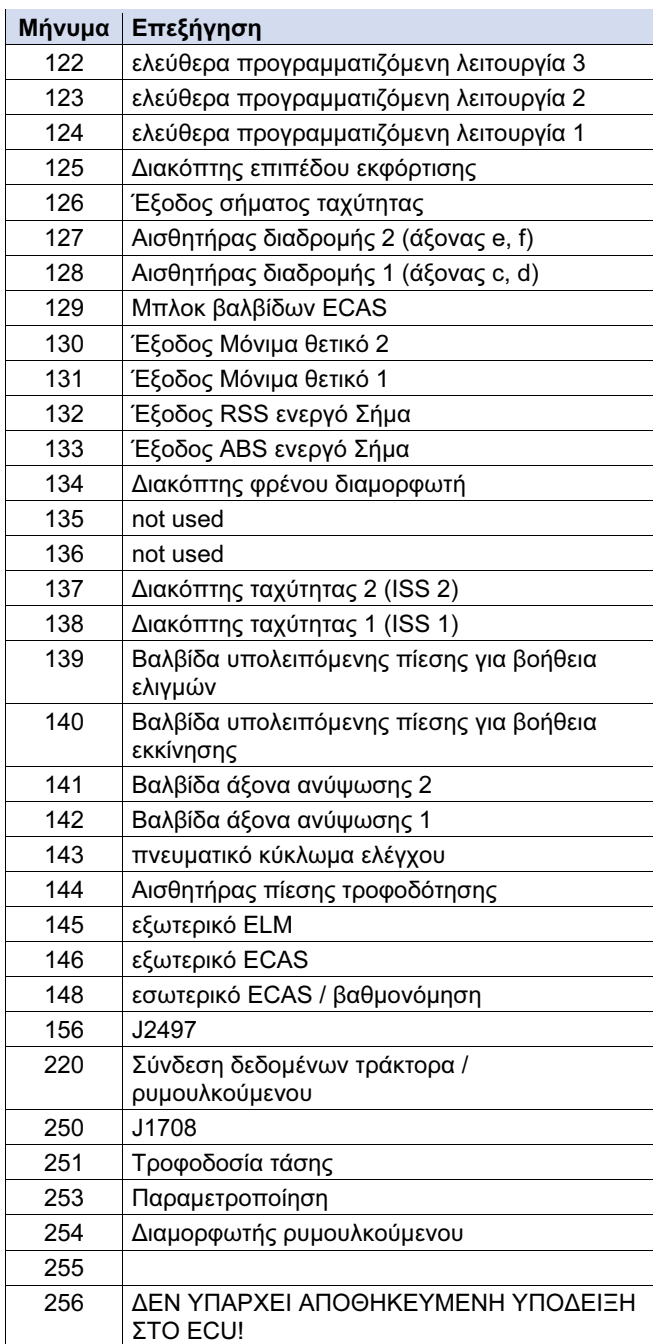

Πίνακας: 9-3: Σύστημα ρυμουλκούμενου EBS Ε, Μηνύματα στοιχείων

#### Σύστημα ρυμουλκούμενου EBS Ε: Είδος σφάλματος

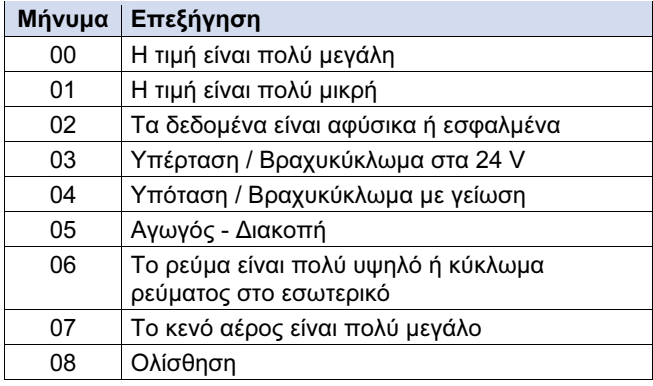

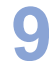

# Παράρτημα

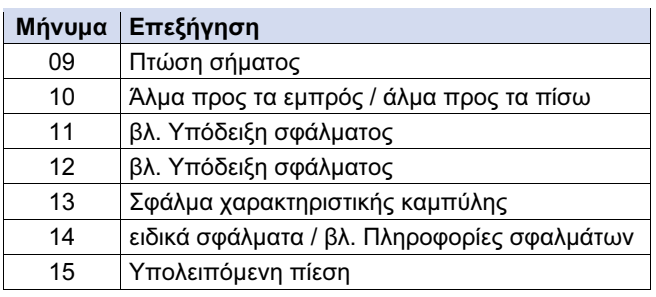

Πίνακας: 9-4: Σύστημα ρυμουλκούμενου EBS Ε, Μηνύματα - είδος σφάλματος

#### Σύστημα IVTM: Στοιχεία

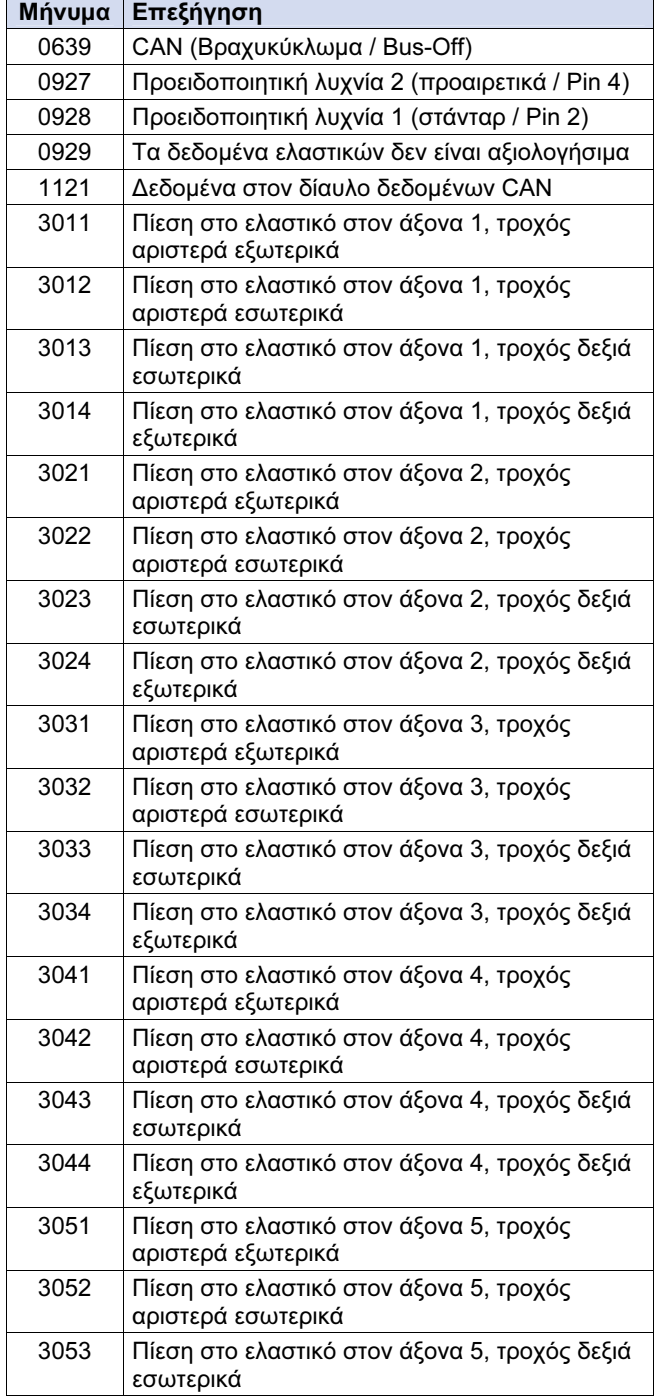

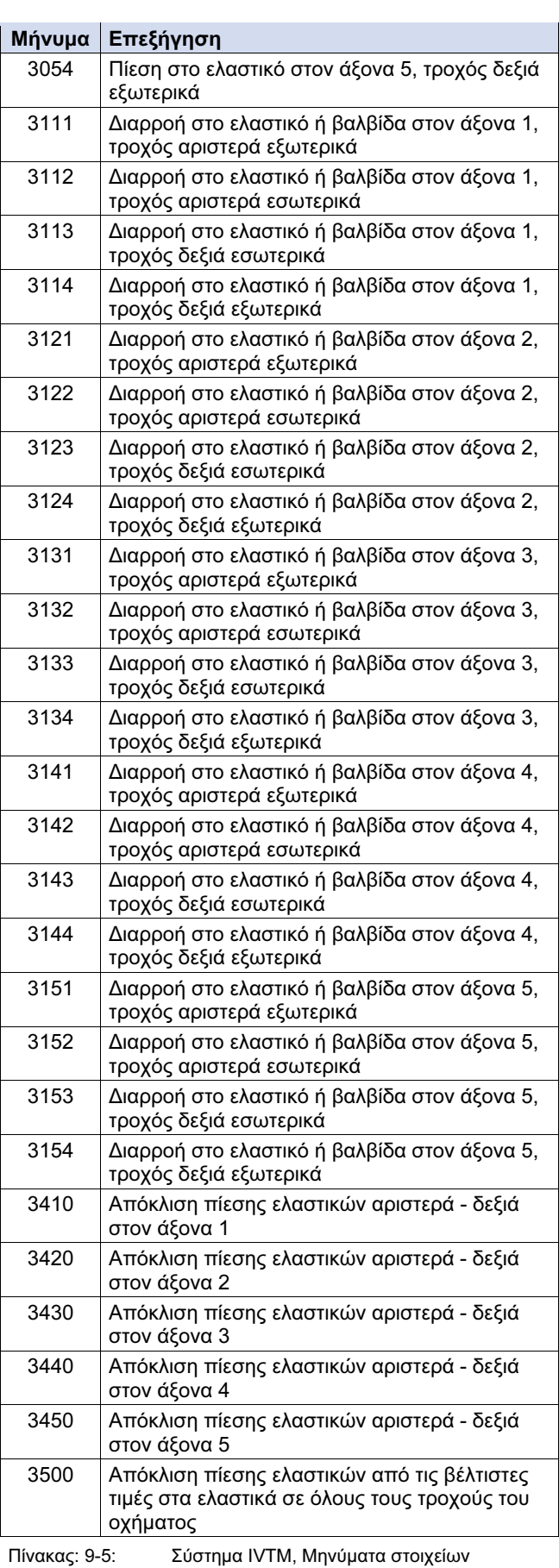

#### Σύστημα IVTM: Είδος σφάλματος

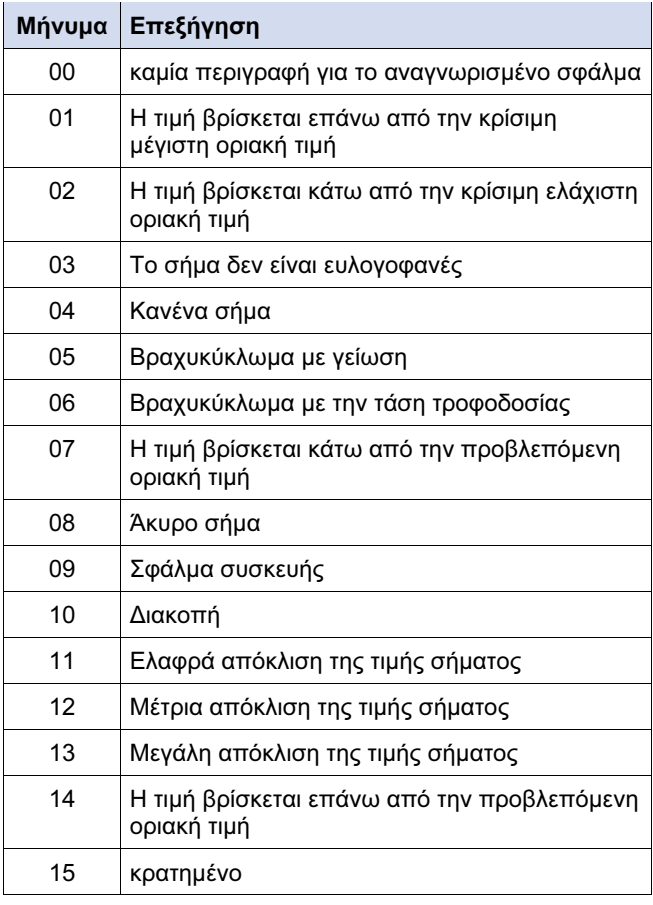

Πίνακας: 9-6: Σύστημα IVTM, Μηνύματα - είδος σφάλματος

# 9.2 Τεχνικά χαρακτηριστικά

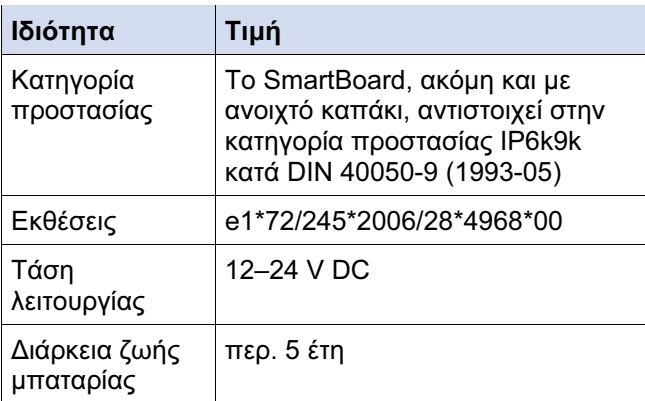

# Παράρτημα

# 9.3 Διαγράμματα συνδεσμολογίας

Διάγραμμα συνδεσμολογίας 841 801 913 0: Ρυμουλκούμενο EBS D

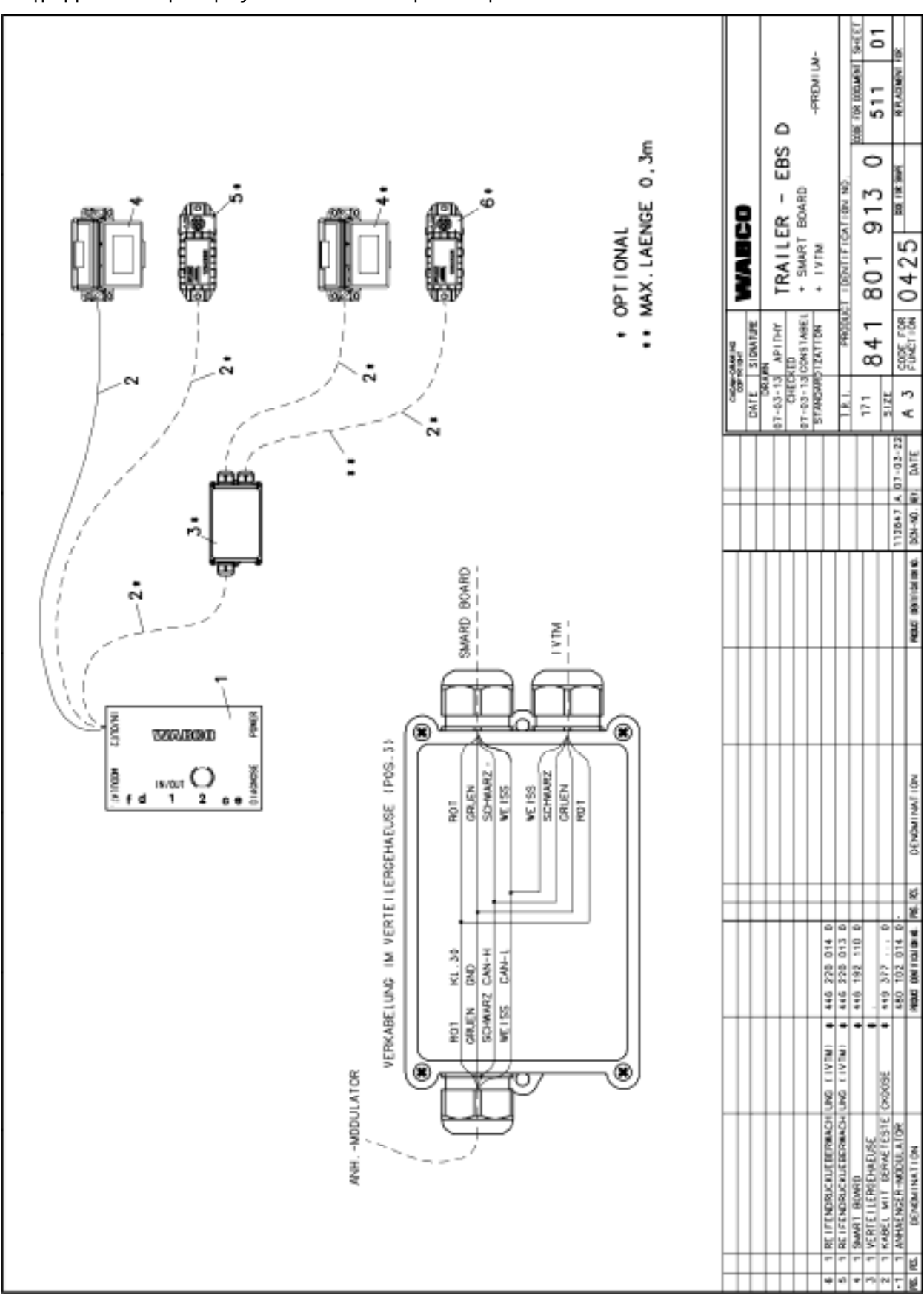

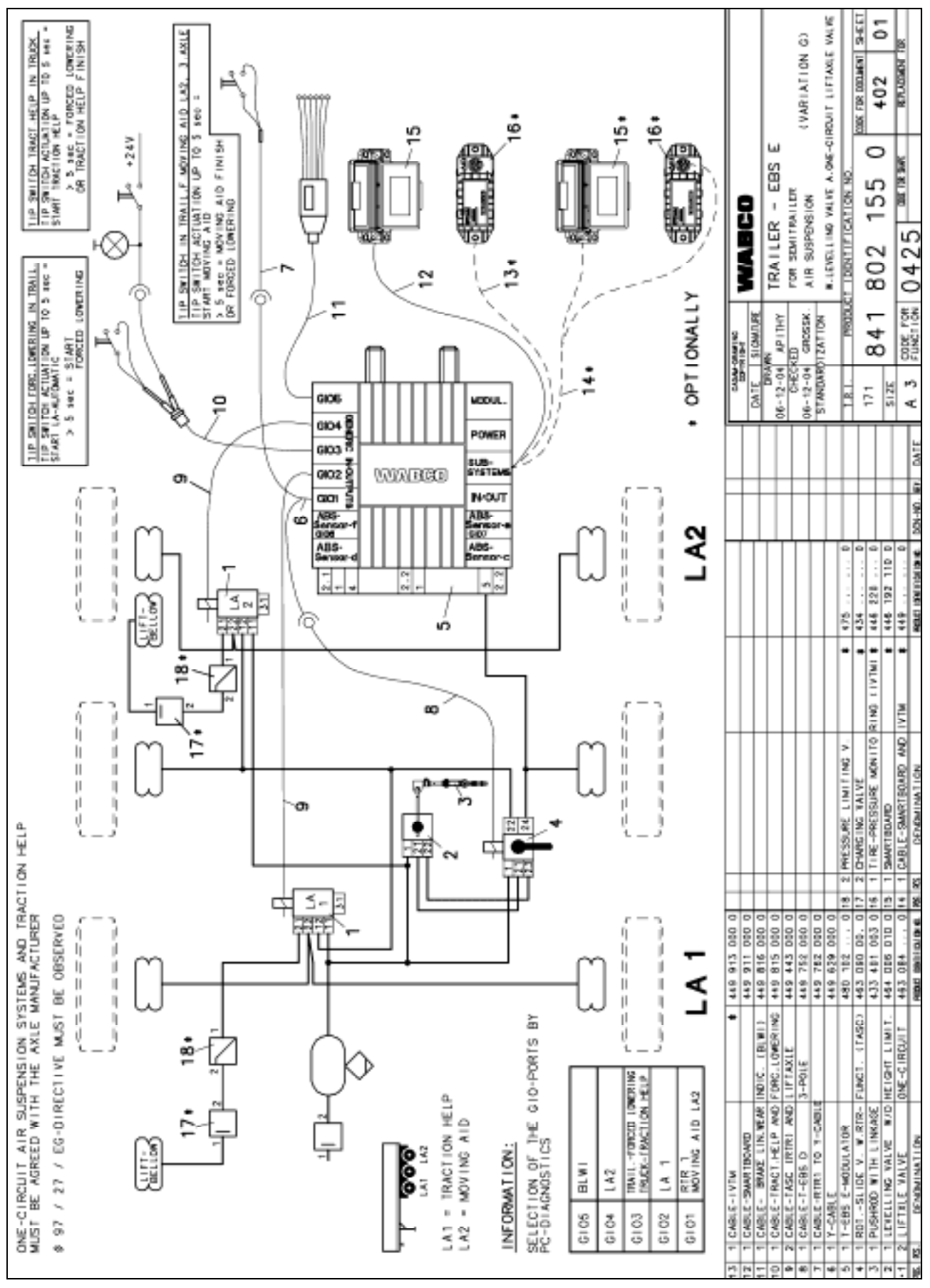

Διάγραμμα συνδεσμολογίας 841 802 155 0: Ρυμουλκούμενο EBS E

Παράρτημα | SmartBoard 9

**WABCO** 43

# 9.4 Πλάκα διάτρησης

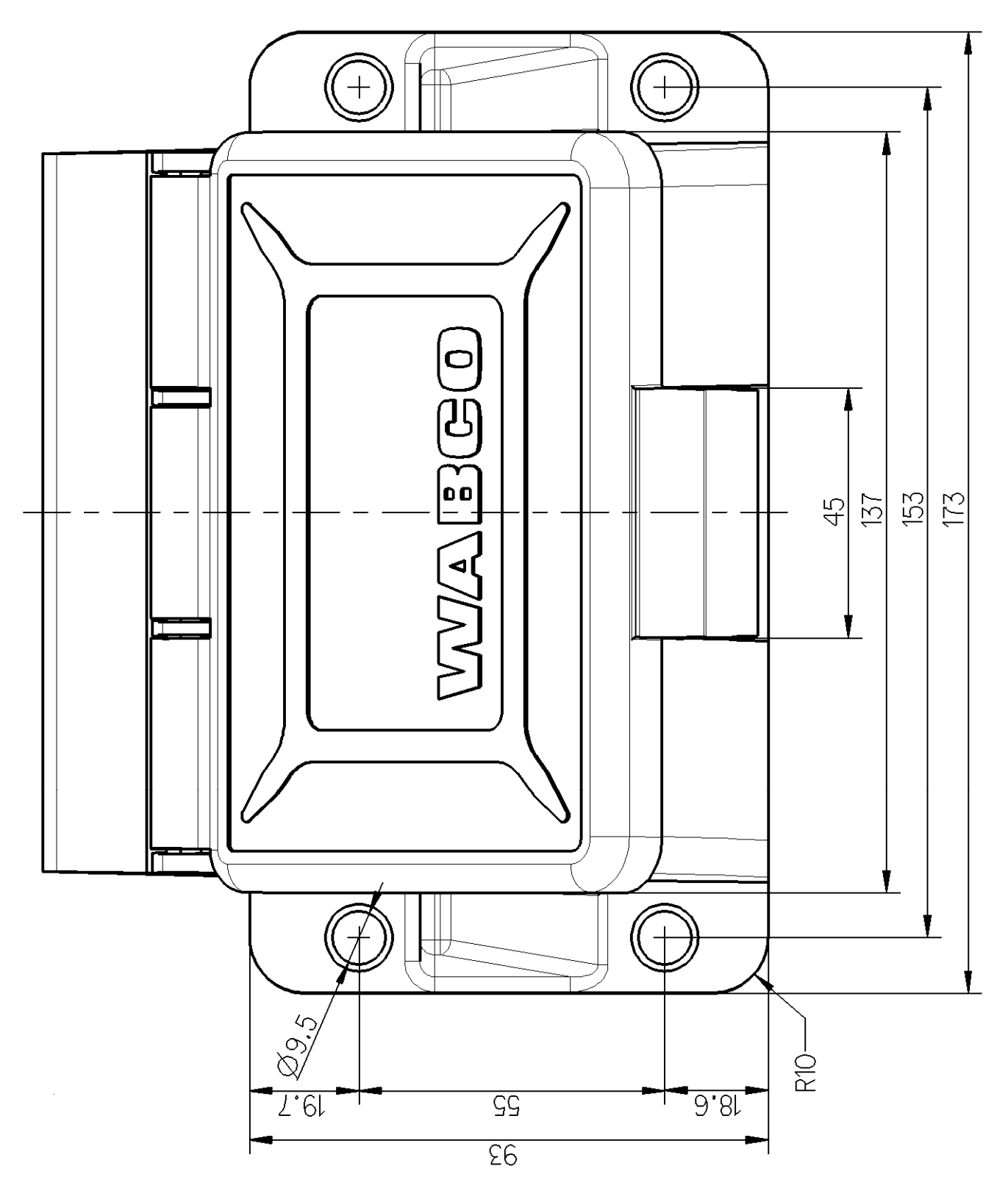

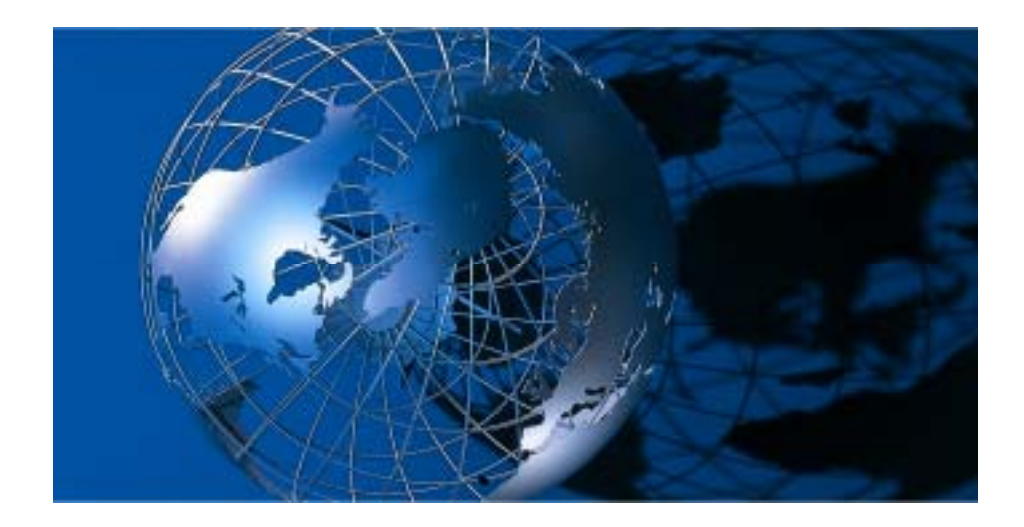

Η WABCO Vehicle Control Systems είναι μία κορυφαία παγκοσμίως εταιρεία παροχής ηλεκτρονικών συστημάτων πέδησης, ευστάθειας, ελέγχου, συστημάτων ανάρτησης και μετάδοσης, για βαρέα επαγγελματικά οχήματα. Τα προϊόντα της εταιρείας χρησιμοποιούνται πλέον, όλο και περισσότερο σε αυτοκίνητα πολυτελούς κατηγορίας, καθώς και σε οχήματα SUV. Πελάτες της εταιρείας είναι οι πιο γνωστοί κατασκευαστές επαγγελματικών οχημάτων, λεωφορείων και επιβατικών. Η WABCO που ιδρύθηκε το 1869 ως Westinghouse Air Brake

Company στις ΗΠΑ, αγοράστηκε το 1968 από την American Standard και από το 2007 λειτουργεί ως ανεξάρτητη εταιρεία. Η επιχείρηση έχει την έδρα της στις Βρυξέλλες, στο Βέλγιο και απασχολεί παγκοσμίως περίπου 7000 συνεργάτες σε 34 υποκαταστήματα και μονάδες παραγωγής. Το έτος 2007, ο συνολικός κύκλος εργασιών της WABCO ανήλθε σε 2,4 δισεκατομμύρια δολάρια ΗΠΑ. Η WABCO είναι μια επιχείρηση καταχωρημένη στο χρηματιστήριο της Νέας Υόρκης με κωδικό WBC. www.wabco-auto.com

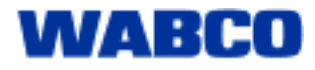